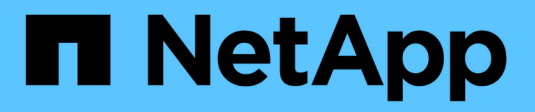

# **Mantenga el dispositivo**

**StorageGRID** 

NetApp April 10, 2024

This PDF was generated from https://docs.netapp.com/es-es/storagegrid-116/sg100-1000/placingappliance-into-maintenance-mode.html on April 10, 2024. Always check docs.netapp.com for the latest.

# **Tabla de contenidos**

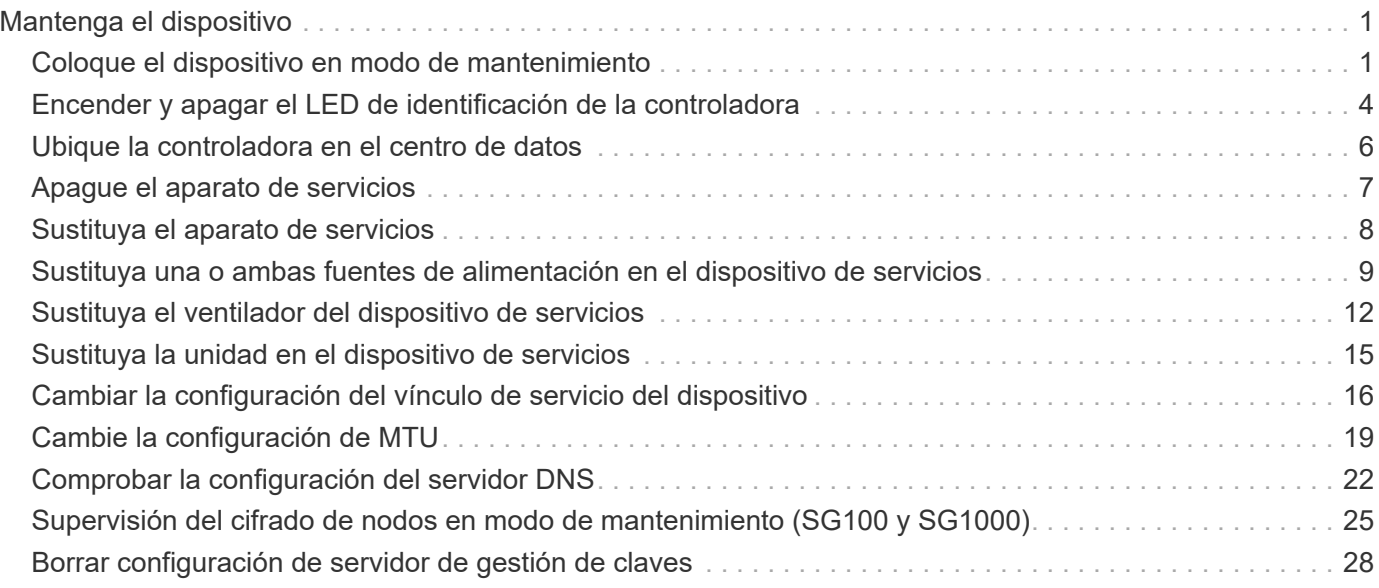

# <span id="page-2-0"></span>**Mantenga el dispositivo**

Es posible que deba realizar procedimientos de mantenimiento en el dispositivo. En los procedimientos de esta sección se asume que el dispositivo ya se ha implementado como nodo de puerta de enlace o como nodo de administración en un sistema StorageGRID.

## <span id="page-2-1"></span>**Coloque el dispositivo en modo de mantenimiento**

Debe colocar el aparato en modo de mantenimiento antes de realizar procedimientos de mantenimiento específicos.

### **Lo que necesitará**

- Ha iniciado sesión en Grid Manager mediante un [navegador web compatible](https://docs.netapp.com/es-es/storagegrid-116/admin/web-browser-requirements.html).
- Tiene el permiso de mantenimiento o acceso raíz. Para obtener más detalles, consulte las instrucciones para administrar StorageGRID.

### **Acerca de esta tarea**

En raras ocasiones, una vez que se coloca un dispositivo StorageGRID en modo de mantenimiento puede hacer que el dispositivo no esté disponible para el acceso remoto.

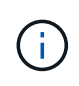

La contraseña de la cuenta de administrador y las claves de host SSH para un dispositivo StorageGRID en modo de mantenimiento siguen siendo las mismas que en el momento en que el dispositivo estaba en servicio.

### **Pasos**

- 1. En Grid Manager, seleccione **NODES**.
- 2. En la vista de árbol de la página Nodes, seleccione Appliance Storage Node.
- 3. Seleccione la ficha **tareas**.

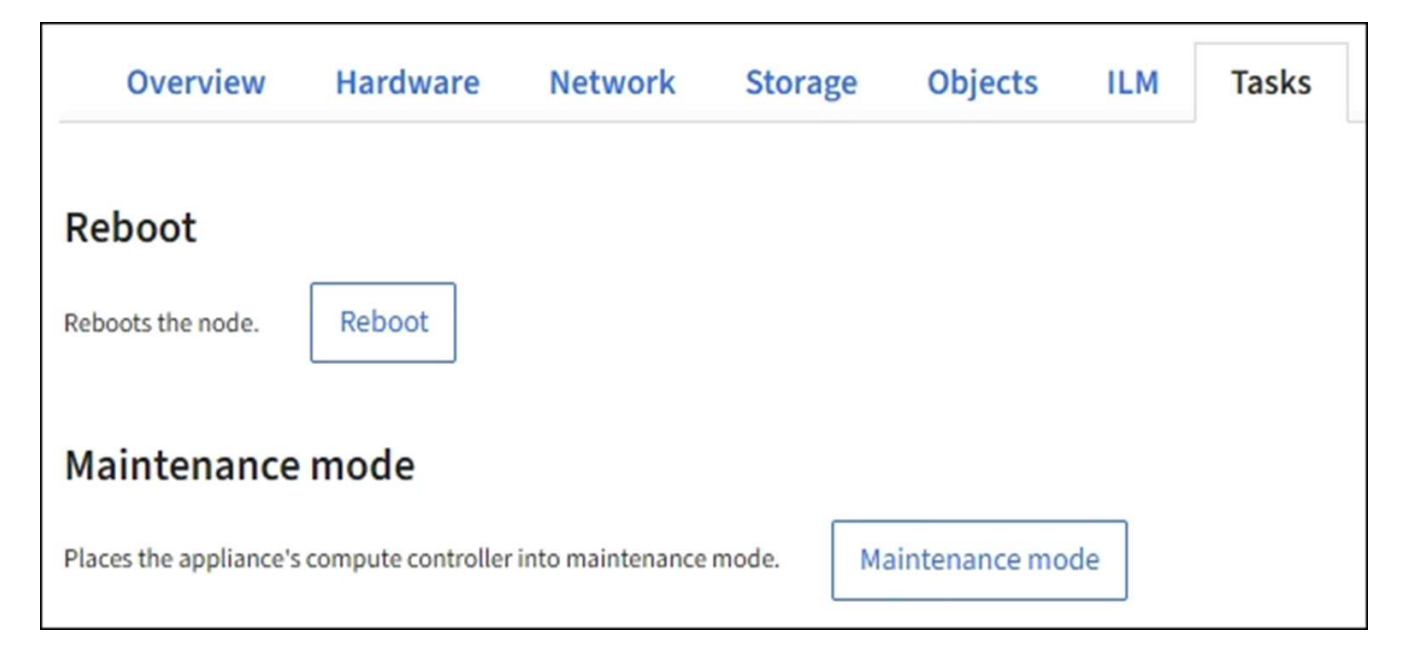

#### 4. Seleccione **modo de mantenimiento**.

Se muestra un cuadro de diálogo de confirmación.

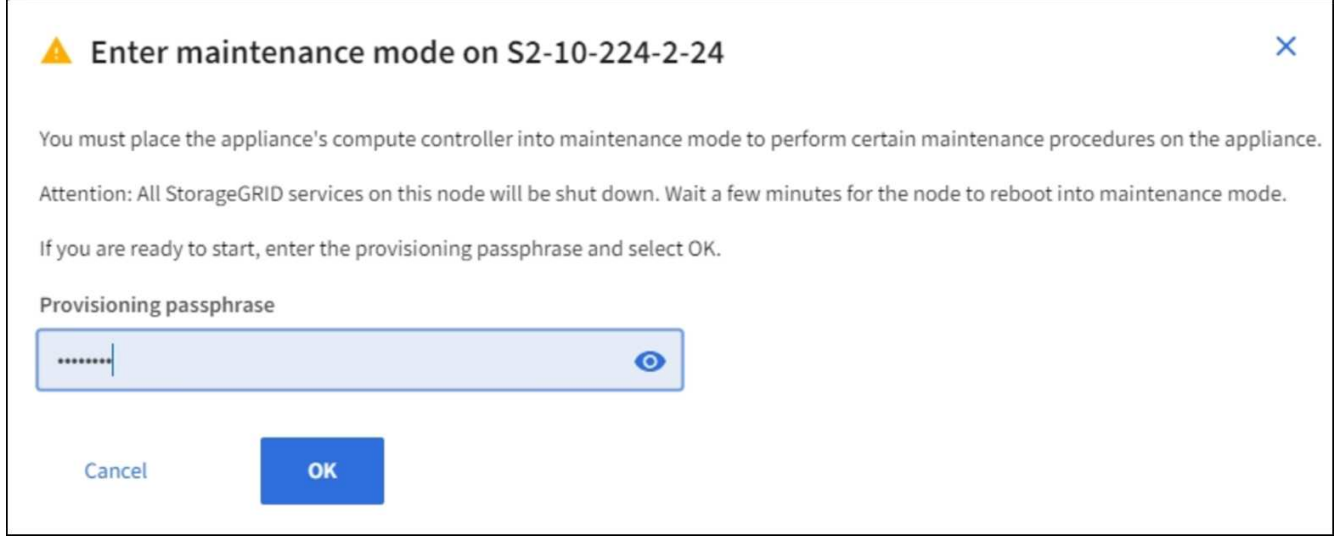

5. Introduzca la contraseña de aprovisionamiento y seleccione **Aceptar**.

Una barra de progreso y una serie de mensajes, incluidos "solicitud enviada", "detención de StorageGRID" y "reinicio", indican que el dispositivo está llevando a cabo los pasos necesarios para entrar en el modo de mantenimiento.

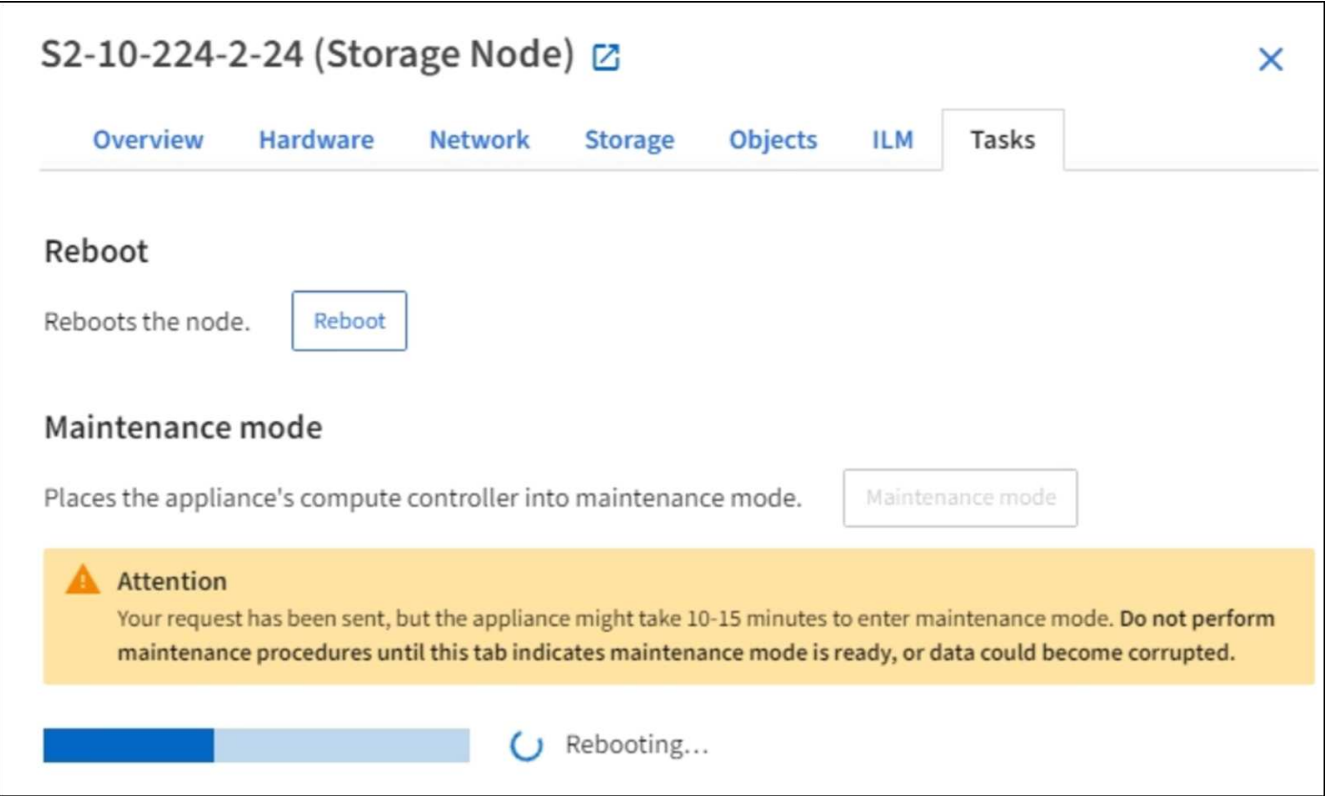

Cuando el dispositivo se encuentra en modo de mantenimiento, un mensaje de confirmación enumera las URL que puede utilizar para acceder al instalador de dispositivos de StorageGRID.

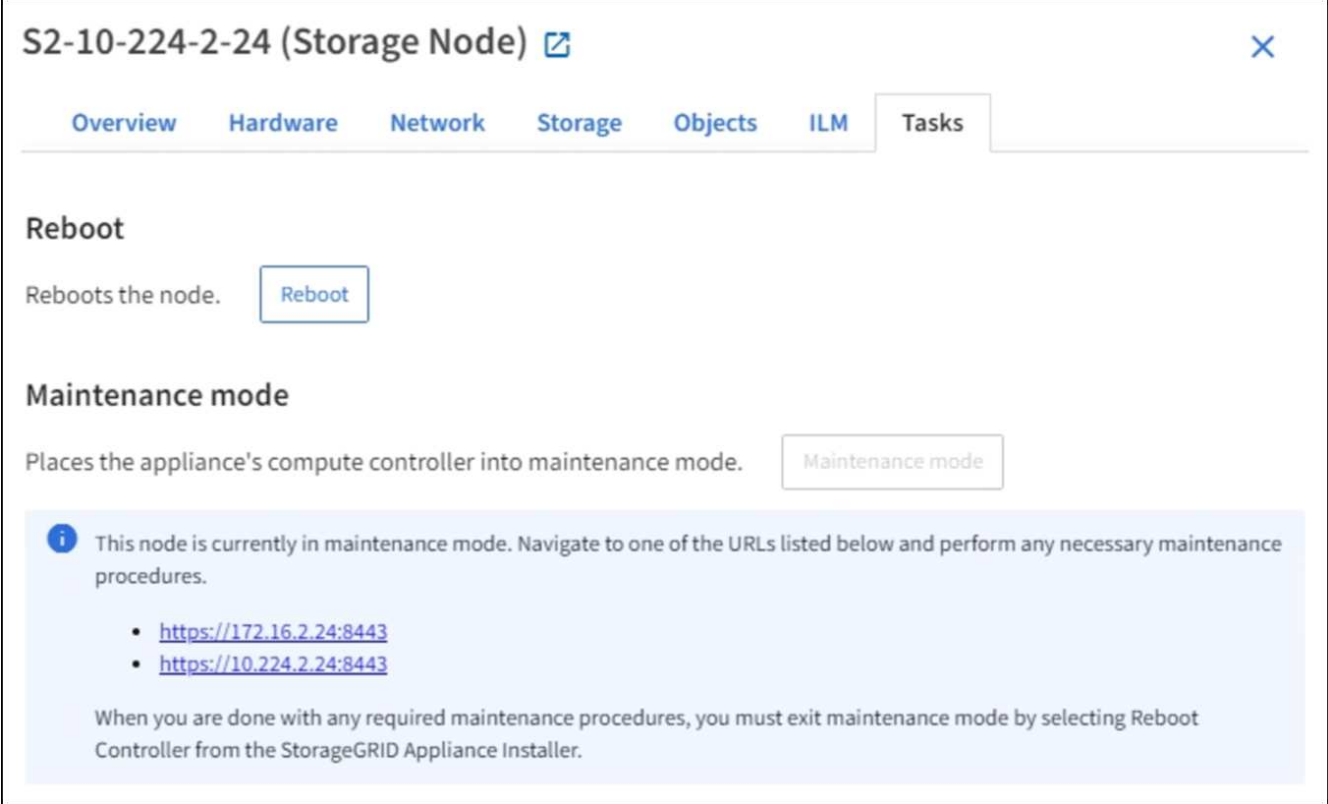

6. Para acceder al instalador de dispositivos de StorageGRID, busque cualquiera de las direcciones URL que se muestren.

Si es posible, utilice la dirección URL que contiene la dirección IP del puerto de red de administración del dispositivo.

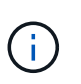

Si tiene una conexión directa con el puerto de gestión del dispositivo, utilice https://169.254.0.1:8443 Para acceder a la página del instalador de dispositivos de StorageGRID.

7. En el instalador de dispositivos StorageGRID, confirme que el dispositivo está en modo de mantenimiento.

A This node is in maintenance mode. Perform any required maintenance procedures. If you want to exit maintenance mode manually to resume normal operation, go to Advanced > Reboot Controller to reboot the controller.

- 8. Realice las tareas de mantenimiento necesarias.
- 9. Después de completar las tareas de mantenimiento, salga del modo de mantenimiento y reanude el funcionamiento normal del nodo. En el instalador del dispositivo StorageGRID, seleccione **Avanzado** > **Reiniciar controlador** y, a continuación, seleccione **Reiniciar en StorageGRID**.

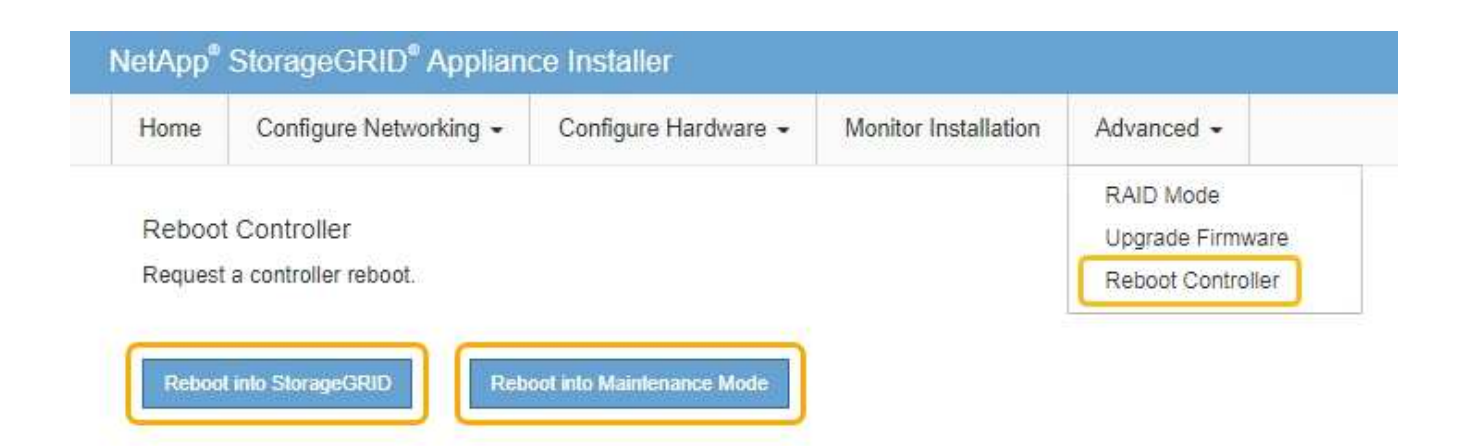

El dispositivo puede tardar hasta 20 minutos en reiniciarse y volver a unirse a la cuadrícula. Para confirmar que el reinicio ha finalizado y que el nodo ha vuelto a unirse a la cuadrícula, vuelva a Grid Manager. La página **NODES** debe mostrar un estado normal (sin icono) para el nodo del dispositivo, indicando que no hay alertas activas y que el nodo está conectado a la cuadrícula.

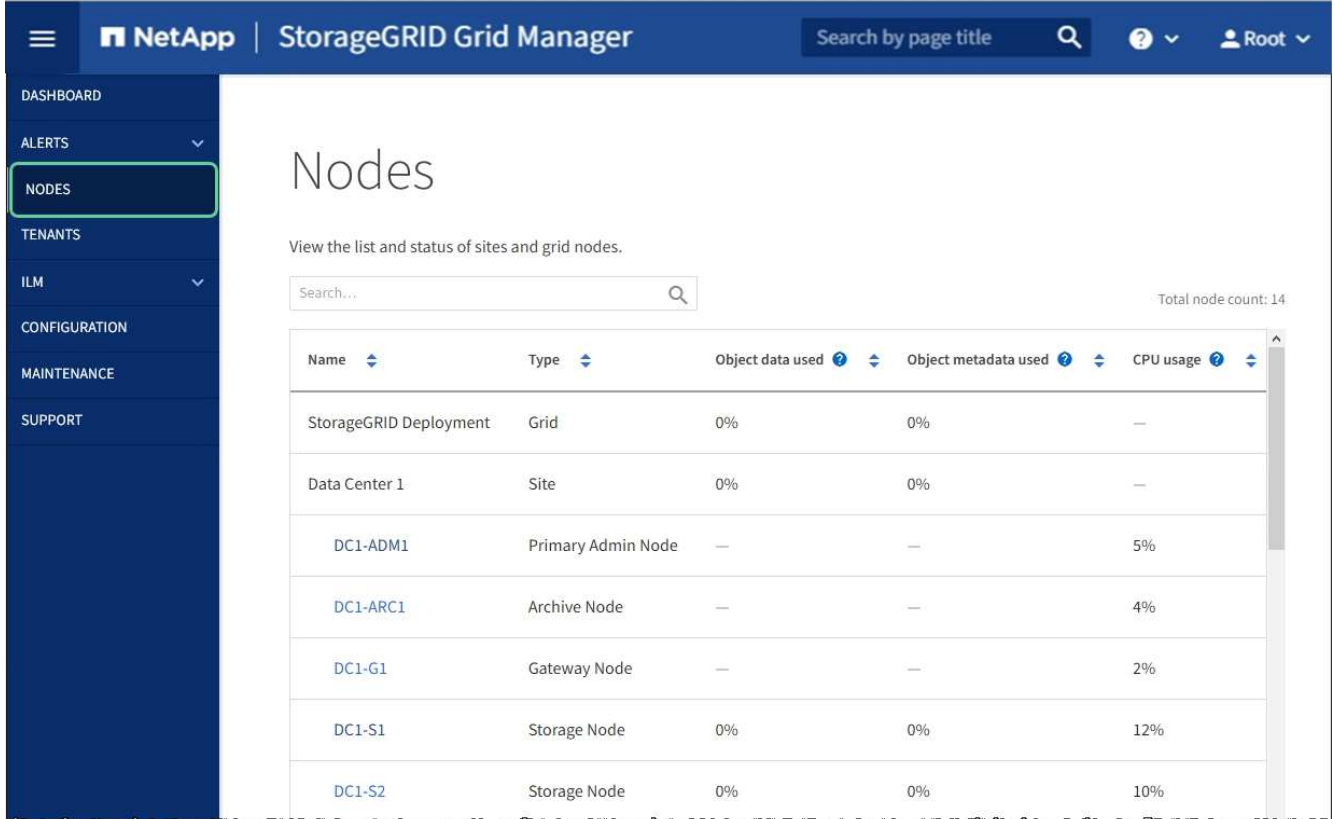

### <span id="page-5-0"></span>**Encender y apagar el LED de identificación de la controladora**

El LED de identificación azul de la parte frontal y trasera de la controladora se puede encender para ayudar a localizar el dispositivo en un centro de datos.

**Lo que necesitará**

Debe tener la dirección IP del BMC del controlador que desea identificar.

#### **Pasos**

- 1. Acceda a la interfaz del BMC del controlador.
- 2. Seleccione **Server Identify**.
- 3. Seleccione **ON** y, a continuación, seleccione **realizar acción**.

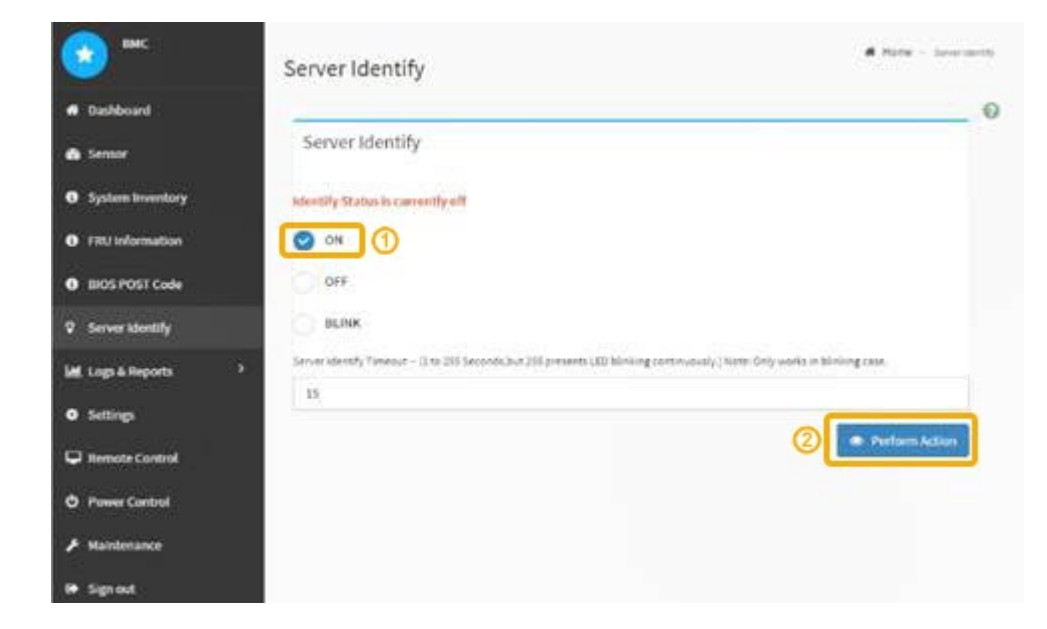

#### **Resultado**

Los LED de identificación azules se iluminan en la parte frontal (mostrada) y en la parte posterior del controlador.

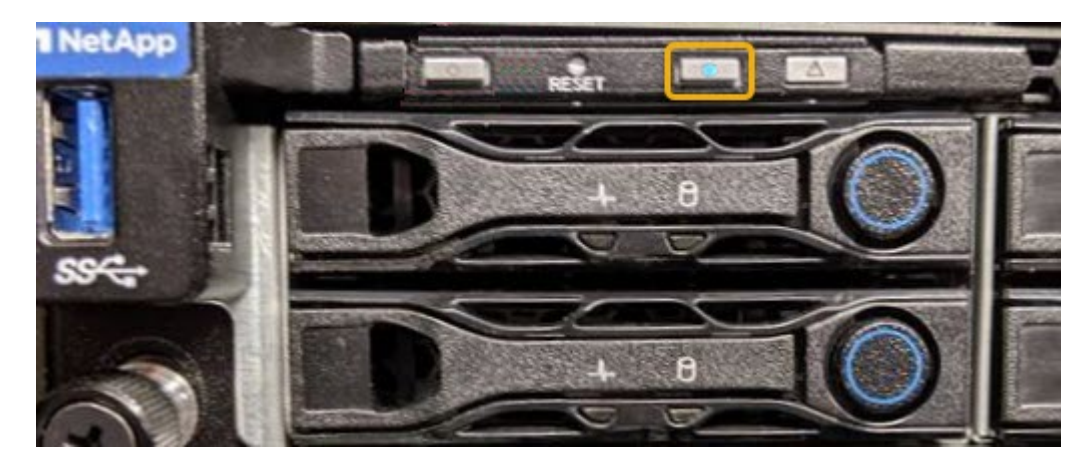

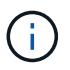

Si hay un panel frontal instalado en la controladora, es posible que le resulte difícil ver el LED de identificación frontal.

#### **Después de terminar**

Para apagar el controlador Identify LED:

- Pulse el interruptor Identify LED del panel frontal del controlador.
- En la interfaz del controlador BMC, seleccione **Server Identify**, seleccione **OFF** y, a continuación, seleccione **realizar acción**.

Los LED azules de identificación de la parte frontal y trasera del controlador se apagan.

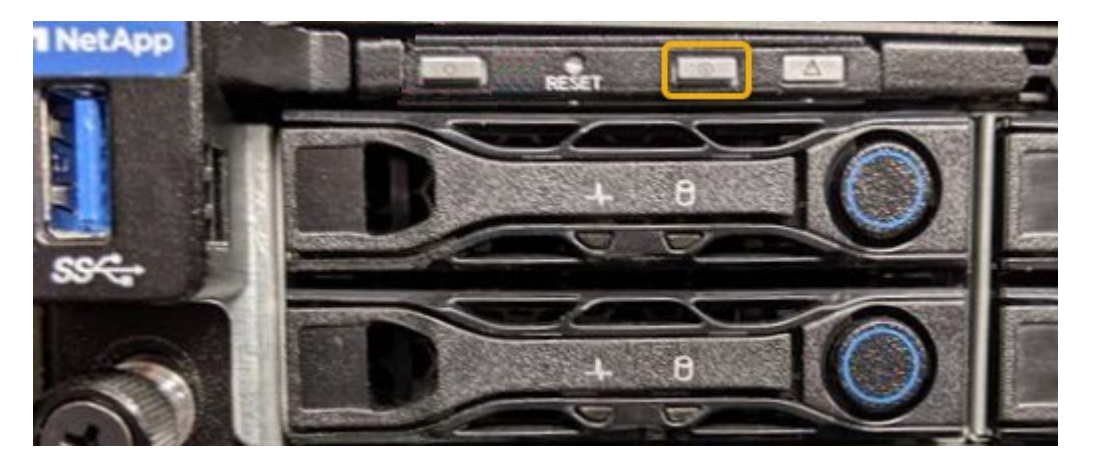

### **Información relacionada**

[Ubique la controladora en el centro de datos](#page-7-0)

[Acceda a la interfaz de BMC](https://docs.netapp.com/es-es/storagegrid-116/sg100-1000/accessing-bmc-interface-sg1000.html)

### <span id="page-7-0"></span>**Ubique la controladora en el centro de datos**

Localice la controladora para que pueda realizar tareas de mantenimiento o actualizaciones del hardware.

#### **Lo que necesitará**

- Ha determinado qué controlador requiere mantenimiento.
- (Opcional) para localizar la controladora en el centro de datos, [Encienda el LED de identificación azul.](#page-5-0)

#### **Pasos**

- 1. Encuentre la controladora que requiere mantenimiento en el centro de datos.
	- Busque un LED de identificación azul iluminado en la parte frontal o posterior de la controladora.

El LED de identificación frontal se encuentra detrás del panel frontal de la controladora y puede ser difícil ver si el panel frontal está instalado.

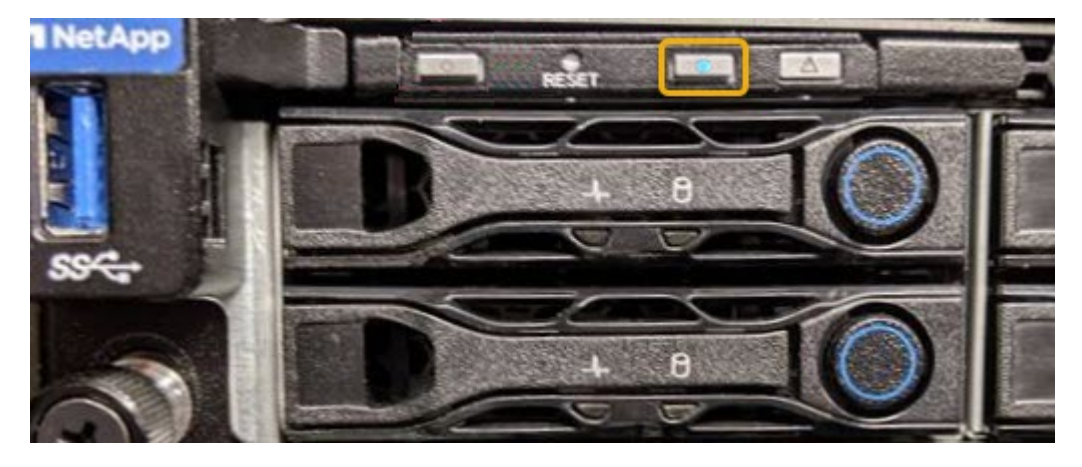

◦ Compruebe si las etiquetas adjuntas a la parte frontal de cada controlador tienen un número de pieza coincidente.

- 2. Retire el embellecedor frontal del controlador, si se ha instalado, para acceder a los controles e indicadores del panel frontal.
- 3. Opcional: Apague el LED azul de identificación si lo ha utilizado para localizar el controlador.
	- Pulse el interruptor Identify LED del panel frontal del controlador.
	- Use la interfaz del BMC del controlador.

## <span id="page-8-0"></span>**Apague el aparato de servicios**

Apague el dispositivo de servicios para realizar el mantenimiento del hardware.

### **Lo que necesitará**

• Ha localizado físicamente el dispositivo de servicios que requiere mantenimiento en el centro de datos.

### [Ubicar la controladora en un centro de datos](#page-7-0)

• El aparato se ha estado [se pone en modo de mantenimiento](#page-2-1).

### **Acerca de esta tarea**

Para evitar interrupciones del servicio, apague el dispositivo de servicios durante un periodo de mantenimiento programado cuando normalmente se esperan periodos de interrupción del servicio.

### **Pasos**

1. Cuando el aparato se haya puesto en modo de mantenimiento, apague el aparato:

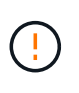

Debe realizar un apagado controlado del dispositivo introduciendo los comandos especificados a continuación. Si apaga el dispositivo con el interruptor de encendido, se perderán datos.

- a. Inicie sesión en el nodo de la cuadrícula mediante PuTTY u otro cliente ssh:
	- i. Introduzca el siguiente comando: ssh admin@*grid\_node\_IP*
	- ii. Introduzca la contraseña que aparece en Passwords.txt archivo.
	- iii. Introduzca el siguiente comando para cambiar a la raíz: su -
	- iv. Introduzca la contraseña que aparece en Passwords.txt archivo.

Cuando ha iniciado sesión como root, el símbolo del sistema cambia de \$ para #.

b. Apague el aparato de servicios: **shutdown -h now**

Este comando puede tardar hasta 10 minutos en completarse.

- 2. Utilice uno de los siguientes métodos para verificar que el aparato está apagado:
	- Observe el LED de alimentación de la parte frontal del aparato y confirme que está apagado.
	- Compruebe la página Power Control de la interfaz del BMC para confirmar que el aparato está apagado.

## <span id="page-9-0"></span>**Sustituya el aparato de servicios**

Es posible que deba sustituir el aparato si no funciona de forma óptima o si ha fallado.

### **Lo que necesitará**

- Tiene un aparato de repuesto con el mismo número de pieza que el aparato que va a sustituir.
- Tiene etiquetas para identificar cada cable que está conectado al dispositivo.
- Ya tienes [ubicación física del aparato](#page-7-0).
- El aparato se ha estado [se colocó en modo de mantenimiento](#page-2-1).

### **Acerca de esta tarea**

No se podrá acceder al nodo StorageGRID mientras sustituye el dispositivo. Si el aparato funciona lo suficiente, puede realizar un apagado controlado al inicio de este procedimiento.

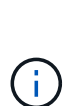

Si va a sustituir el dispositivo antes de instalar el software StorageGRID, es posible que no pueda acceder al instalador de dispositivos StorageGRID inmediatamente después de completar este procedimiento. Aunque puede acceder al instalador del dispositivo StorageGRID desde otros hosts de la misma subred que el dispositivo, no puede acceder al mismo desde hosts de otras subredes. Esta condición debe resolverse dentro de los 15 minutos (cuando se agota cualquier entrada de caché ARP para el tiempo original del dispositivo) o puede borrar la condición de inmediato mediante la purga manual de todas las entradas antiguas de la caché ARP desde el enrutador o la puerta de enlace local.

### **Pasos**

- 1. Cuando el aparato se haya puesto en modo de mantenimiento, apague el aparato.
	- a. Inicie sesión en el nodo de grid:
		- i. Introduzca el siguiente comando: ssh admin@*grid\_node\_IP*
		- ii. Introduzca la contraseña que aparece en Passwords.txt archivo.
		- iii. Introduzca el siguiente comando para cambiar a la raíz: su -
		- iv. Introduzca la contraseña que aparece en Passwords.txt archivo.

Cuando ha iniciado sesión como root, el símbolo del sistema cambia de \$ para #.

b. Apague el aparato:

### **shutdown -h now**

- 2. Utilice uno de estos dos métodos para verificar que el aparato está apagado:
	- El LED del indicador de alimentación de la parte frontal del aparato está apagado.
	- La página Power Control de la interfaz del BMC indica que el aparato está apagado.
- 3. Si las redes StorageGRID conectadas al dispositivo utilizan servidores DHCP, actualice los ajustes de DNS/red y dirección IP.
	- a. Busque la etiqueta de dirección MAC en la parte frontal del dispositivo y determine la dirección MAC para el puerto de red de administración.

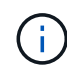

La etiqueta de dirección MAC incluye la dirección MAC para el puerto de gestión del BMC.

Para determinar la dirección MAC del puerto de red de administración, debe agregar **2** al número hexadecimal de la etiqueta. Por ejemplo, si la dirección MAC de la etiqueta termina en **09**, la dirección MAC del puerto de administración finalizará en **0B**. Si la dirección MAC de la etiqueta termina en **(***y* **)FF**, la dirección MAC del puerto de administración finalizará en **(***y***+1)01**. Puede realizar este cálculo fácilmente abriendo Calculadora en Windows, establecerlo en modo Programador, seleccionando hex, escribiendo la dirección MAC y, a continuación, escribiendo **+ 2 =**.

b. Solicite al administrador de red que asocie el DNS/red y la dirección IP del dispositivo que ha quitado con la dirección MAC del dispositivo de reemplazo.

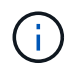

Debe asegurarse de que todas las direcciones IP del dispositivo original se han actualizado antes de aplicar alimentación al dispositivo de sustitución. De lo contrario, el dispositivo obtendrá nuevas direcciones IP de DHCP cuando se arranca y es posible que no pueda volver a conectarse a StorageGRID. Este paso se aplica a todas las redes StorageGRID conectadas al dispositivo.

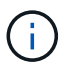

Si el dispositivo original utilizaba una dirección IP estática, el dispositivo nuevo adoptará automáticamente las direcciones IP del dispositivo que ha quitado.

- 4. Retire y sustituya el aparato:
	- a. Etiquete los cables y desconecte los cables y cualquier transceptor de red.

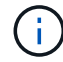

Para evitar un rendimiento degradado, no gire, pliegue, pellizque ni pellizque los cables.

- b. Retire el dispositivo que ha fallado del armario o rack.
- c. Transfiera las dos fuentes de alimentación, ocho ventiladores de refrigeración y dos SSD del dispositivo con error al dispositivo de reemplazo.

Siga las instrucciones proporcionadas para sustituir estos componentes.

- d. Instale el dispositivo de repuesto en el armario o rack.
- e. Reemplace los cables y cualquier transceptor óptico.
- f. Encienda el dispositivo y supervise los LED del dispositivo y los códigos de inicio.

Utilice la interfaz de BMC para supervisar el estado de inicio.

5. Confirme que el nodo del dispositivo aparece en Grid Manager y que no aparece ninguna alerta.

#### **Información relacionada**

[Instalar el dispositivo en un armario o rack \(SG100 y SG1000\)](https://docs.netapp.com/es-es/storagegrid-116/sg100-1000/installing-appliance-in-cabinet-or-rack-sg100-and-sg1000.html)

[Ver los indicadores de estado de los aparatos SG100 y SG1000](https://docs.netapp.com/es-es/storagegrid-116/sg100-1000/viewing-status-indicators-on-sg100-and-sg1000-appliances.html)

[Ver los códigos de arranque del dispositivo](https://docs.netapp.com/es-es/storagegrid-116/sg100-1000/viewing-boot-up-codes-for-appliance-sg100-and-sg1000.html)

### <span id="page-10-0"></span>**Sustituya una o ambas fuentes de alimentación en el dispositivo de servicios**

El dispositivo de servicios tiene dos fuentes de alimentación para redundancia. Si uno de los suministros de alimentación falla, debe reemplazarla por Lo antes posible. para

garantizar que la controladora de computación tenga alimentación redundante. Ambas fuentes de alimentación que funcionan en la controladora deben ser del mismo modelo y vatios.

### **Lo que necesitará**

- Ya tienes [ubicación física del controlador](#page-7-0) con la fuente de alimentación que se debe sustituir.
- Si solo va a sustituir un suministro de alimentación:
	- Ha desembalado la unidad de suministro de alimentación de repuesto y se ha asegurado de que es el mismo modelo y vataje que la unidad de suministro de alimentación que desea sustituir.
	- Ha confirmado que la otra fuente de alimentación está instalada y en funcionamiento.
- Si va a sustituir ambos suministros de alimentación al mismo tiempo:
	- Ha desembalado las unidades de suministro de alimentación de repuesto y se ha asegurado de que sean del mismo modelo y vataje.

#### **Acerca de esta tarea**

La figura muestra las dos unidades de alimentación del SG100, a las que se puede acceder desde la parte posterior del aparato.

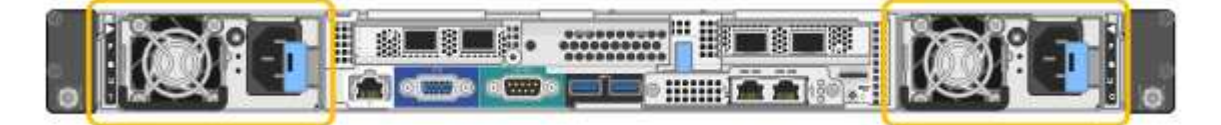

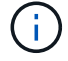

Las fuentes de alimentación del SG1000 son idénticas.

### **Pasos**

- 1. Si sólo va a sustituir una fuente de alimentación, no es necesario apagar el aparato. Vaya a la [Desenchufe](#page-11-0) [el cable de alimentación](#page-11-0) paso. Si va a sustituir ambas fuentes de alimentación al mismo tiempo, haga lo siguiente antes de desconectar los cables de alimentación:
	- a. [Coloque el dispositivo en modo de mantenimiento](#page-2-1).
	- b. [Apague el aparato](#page-8-0).
- <span id="page-11-0"></span>2. desenchufe el cable de alimentación de cada fuente de alimentación que vaya a sustituirse.
- 3. Levante la palanca de leva en el primer suministro que se va a sustituir.

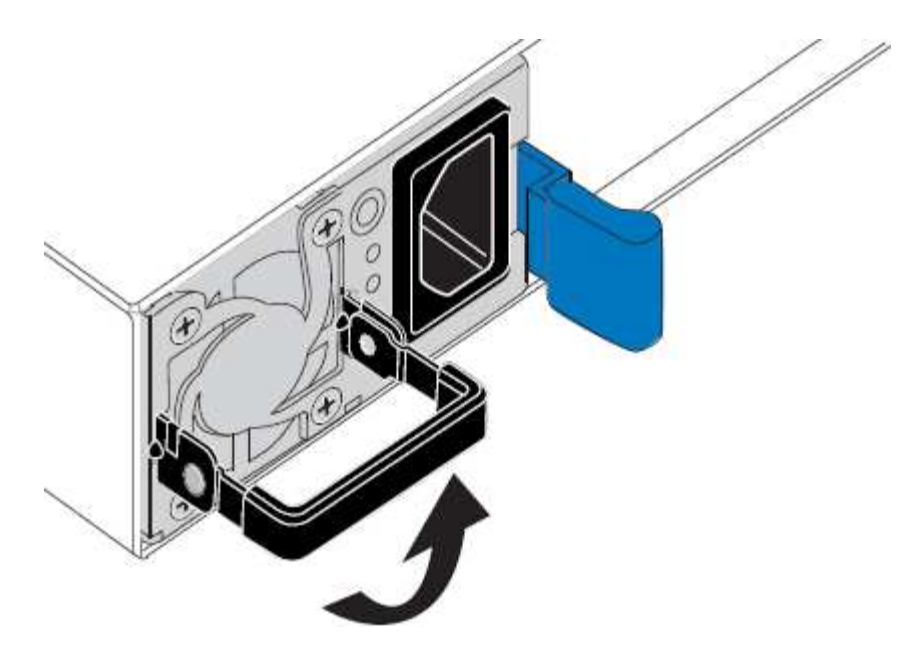

4. Presione el pestillo azul y saque la fuente de alimentación.

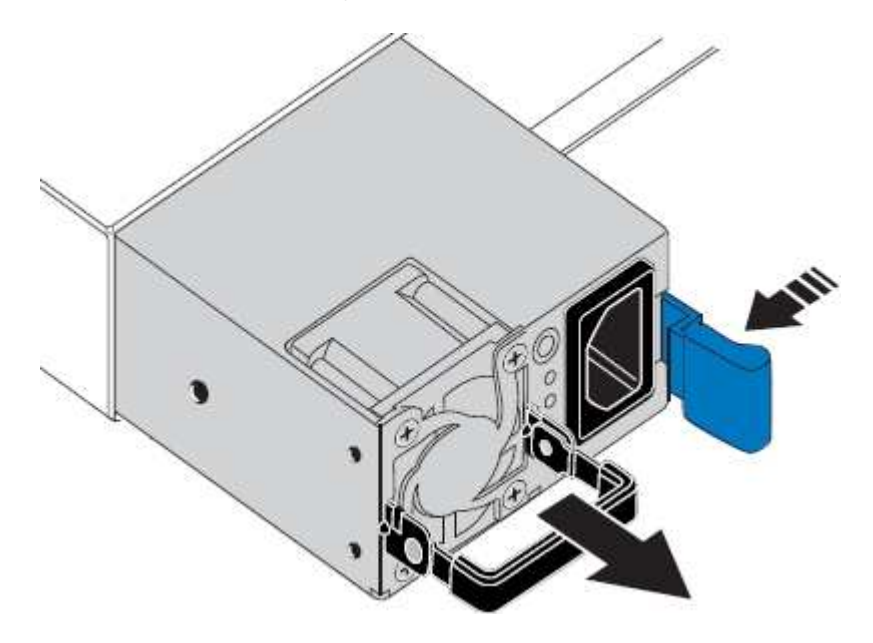

Ō.

5. Con el pestillo azul a la derecha, deslice la fuente de alimentación de repuesto hacia el chasis.

Ambas fuentes de alimentación deben ser del mismo modelo y vataje.

Asegúrese de que el pestillo azul está en el lado derecho cuando deslice la unidad de sustitución en.

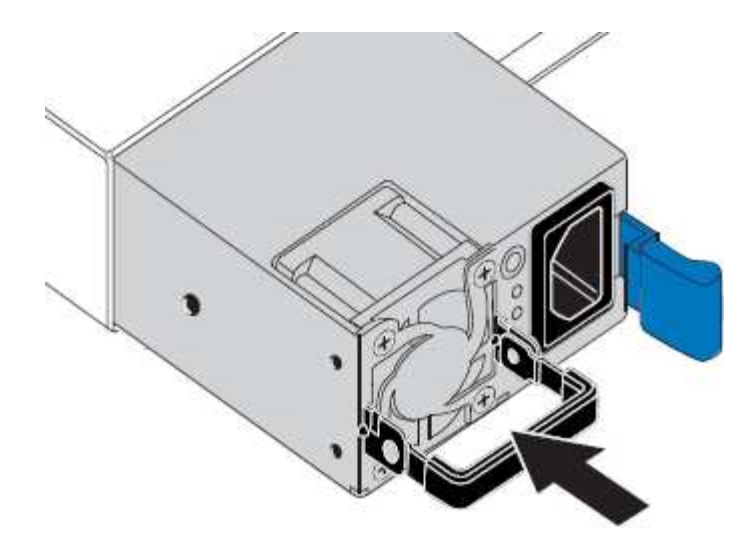

- 6. Empuje la palanca de leva hacia abajo para fijar la fuente de alimentación de repuesto.
- 7. Si va a sustituir ambas fuentes de alimentación, repita los pasos 2 a 6 para sustituir la segunda fuente de alimentación.
- 8. [Conecte los cables de alimentación a las unidades sustituidas y aplique alimentación](https://docs.netapp.com/es-es/storagegrid-116/sg100-1000/connecting-power-cords-and-applying-power-sg100-and-sg1000.html).
- 9. Si colocó el aparato en modo de mantenimiento, salga del modo de mantenimiento. En el instalador del dispositivo StorageGRID, seleccione **Avanzado Reiniciar controlador** y, a continuación, seleccione **Reiniciar en StorageGRID**.

## <span id="page-13-0"></span>**Sustituya el ventilador del dispositivo de servicios**

El aparato de servicios tiene ocho ventiladores de refrigeración. Si uno de los ventiladores falla, debe reemplazarla por Lo antes posible. para que el dispositivo tenga la refrigeración adecuada.

#### **Lo que necesitará**

- Ha desembalado el ventilador de repuesto.
- Ya tienes [ubicación física del aparato](#page-7-0).
- Ha confirmado que los otros ventiladores están instalados y en ejecución.
- Ya tienes [puso el aparato en modo de mantenimiento.](#page-2-1)

#### **Acerca de esta tarea**

No se podrá acceder al nodo del dispositivo mientras sustituye el ventilador.

La fotografía muestra un ventilador para el aparato de servicios. Se puede acceder a los ventiladores de refrigeración después de retirar la cubierta superior del aparato.

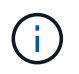

Cada una de las dos unidades de suministro de alimentación también contiene un ventilador. Estos ventiladores no están incluidos en este procedimiento.

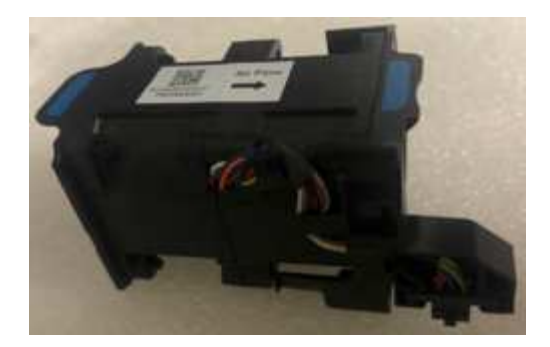

#### **Pasos**

- 1. Cuando el aparato se haya puesto en modo de mantenimiento, apague el aparato.
	- a. Inicie sesión en el nodo de grid:
		- i. Introduzca el siguiente comando: ssh admin@*grid\_node\_IP*
		- ii. Introduzca la contraseña que aparece en Passwords.txt archivo.
		- iii. Introduzca el siguiente comando para cambiar a la raíz: su -
		- iv. Introduzca la contraseña que aparece en Passwords.txt archivo.

Cuando ha iniciado sesión como root, el símbolo del sistema cambia de \$ para #.

- b. Apague el aparato de servicios: **shutdown -h now**
- 2. Utilice uno de estos dos métodos para comprobar que la alimentación del dispositivo de servicios está desactivada:
	- El LED del indicador de alimentación de la parte frontal del aparato está apagado.
	- La página Power Control de la interfaz del BMC indica que el aparato está apagado.
- 3. Tire del aparato para extraerlo del rack.
- 4. Levante el pestillo de la cubierta superior y retire la cubierta del aparato.
- 5. Localice el ventilador que falló.

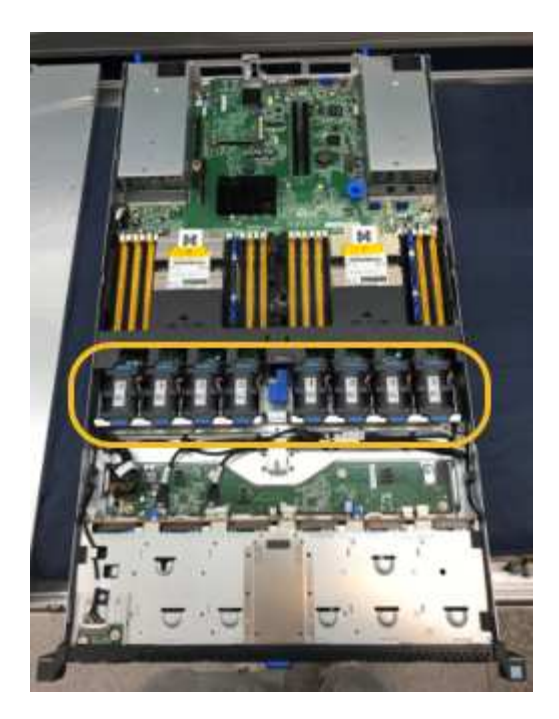

6. Levante el ventilador fallido para sacarlo del chasis.

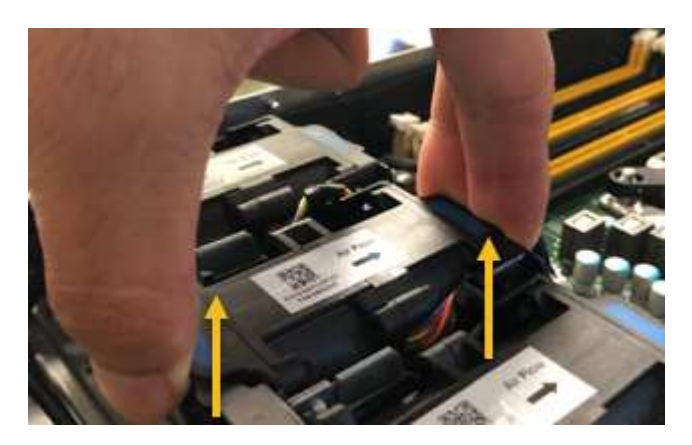

7. Deslice el ventilador de repuesto en la ranura abierta del chasis.

Alinee el borde del ventilador con el pasador guía. El pasador está en un círculo en la fotografía.

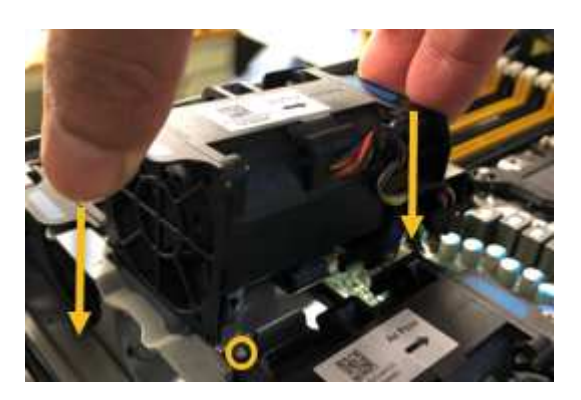

8. Presione firmemente el conector del ventilador en la placa de circuitos.

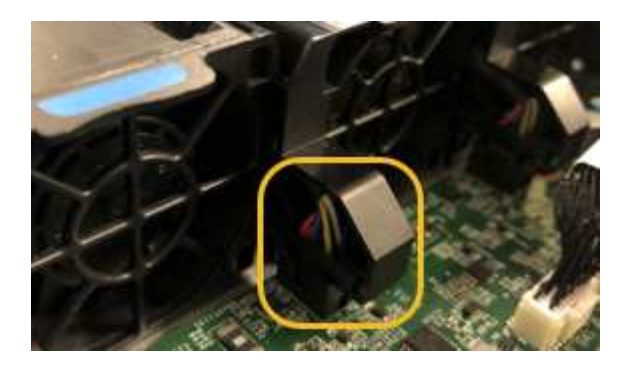

- 9. Vuelva a colocar la cubierta superior en el aparato y presione el pestillo hacia abajo para fijar la cubierta en su lugar.
- 10. Encienda el dispositivo y supervise los LED del controlador y los códigos de arranque.

Utilice la interfaz de BMC para supervisar el estado de inicio.

11. Confirme que el nodo del dispositivo aparece en Grid Manager y que no aparece ninguna alerta.

## <span id="page-16-0"></span>**Sustituya la unidad en el dispositivo de servicios**

Los SSD del dispositivo de servicios contienen el sistema operativo StorageGRID. Además, cuando el dispositivo se configura como un nodo de administración, los SSD también contienen registros de auditoría, métricas y tablas de bases de datos. Las unidades se reflejan con RAID1 para redundancia. Si una de las unidades falla, es necesario reemplazarla por Lo antes posible. para garantizar la redundancia.

### **Lo que necesitará**

- Ya tienes [ubicación física del aparato](#page-7-0).
- Ha comprobado qué unidad ha fallado, teniendo en cuenta que el LED izquierdo parpadea en color ámbar.

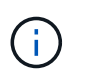

Si elimina la unidad de trabajo, descerá el nodo del dispositivo. Consulte la información sobre la visualización de los indicadores de estado para verificar el fallo.

- Ha obtenido la unidad de reemplazo.
- Ha obtenido la protección ESD adecuada.

#### **Pasos**

1. Compruebe que el LED izquierdo de la unidad parpadea en color ámbar.

También puede utilizar Grid Manager para supervisar el estado de los SSD. Seleccione **NODES**. A continuación, seleccione **Appliance Node Hardware**. Si se produce un error en una unidad, el campo Storage RAID Mode contiene un mensaje acerca de qué unidad ha fallado.

- 2. Envuelva el extremo de la correa de la muñequera ESD alrededor de su muñeca y fije el extremo de la pinza a una masa metálica para evitar descargas estáticas.
- 3. Desembale la unidad de repuesto y configúrela en una superficie nivelada y sin estática cerca del aparato.

Guarde todos los materiales de embalaje.

4. Pulse el botón de liberación de la unidad con error.

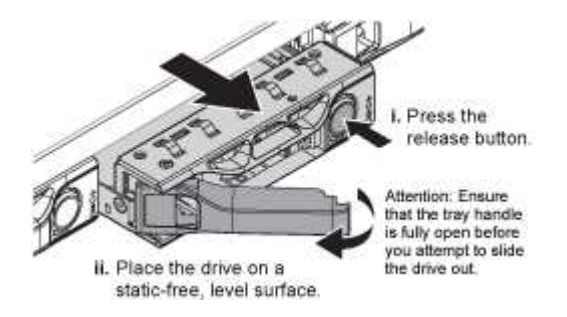

La palanca de los muelles de accionamiento se abre parcialmente y la unidad se libera de la ranura.

- 5. Abra el asa, deslice la unidad hacia fuera y colóquela en una superficie nivelada y sin estática.
- 6. Presione el botón de liberación de la unidad de reemplazo antes de insertarla en la ranura de la unidad.

Los muelles de pestillo se abren.

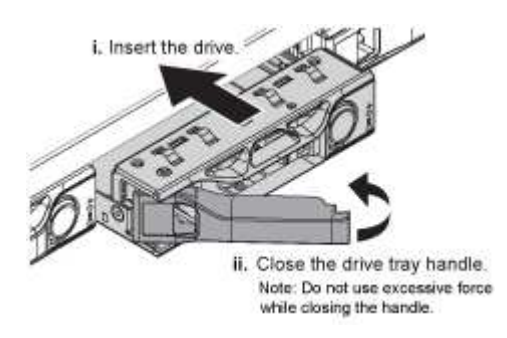

7. Inserte la unidad de reemplazo en la ranura y, a continuación, cierre el asa de la unidad.

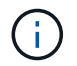

No ejerza una fuerza excesiva mientras cierra la palanca.

Cuando la unidad se inserta por completo, se oye un clic.

La unidad se reconstruye automáticamente con datos reflejados de la unidad en funcionamiento. Puede comprobar el estado de la reconstrucción mediante Grid Manager. Seleccione **NODES**. A continuación, seleccione **Appliance Node Hardware**. El campo Storage RAID Mode contiene un mensaje de «reforma» hasta que la unidad se reconstruya por completo.

8. Póngase en contacto con el soporte técnico acerca del reemplazo de la unidad.

El soporte técnico proporciona instrucciones para devolver la unidad con error.

### <span id="page-17-0"></span>**Cambiar la configuración del vínculo de servicio del dispositivo**

Puede cambiar la configuración del enlace Ethernet del dispositivo de servicios. Puede cambiar el modo de enlace de puerto, el modo de enlace de red y la velocidad del enlace.

**Lo que necesitará**

• Ya tienes [puso el aparato en modo de mantenimiento.](#page-2-1)

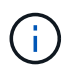

En raras ocasiones, una vez que se coloca un dispositivo StorageGRID en modo de mantenimiento puede hacer que el dispositivo no esté disponible para el acceso remoto.

#### **Acerca de esta tarea**

Entre las opciones para cambiar la configuración del enlace Ethernet del dispositivo de servicios se incluyen las siguientes:

- Cambiando **modo de enlace de puerto** de fijo a agregado, o de agregado a fijo
- Cambio del **modo de enlace de red** de Active-Backup a LACP o de LACP a Active-Backup
- Habilitar o deshabilitar el etiquetado de VLAN, o cambiar el valor de una etiqueta de VLAN
- Cambio de la velocidad de enlace

#### **Pasos**

1. En el instalador del dispositivo StorageGRID, seleccione **Configurar la red Configuración del enlace**.

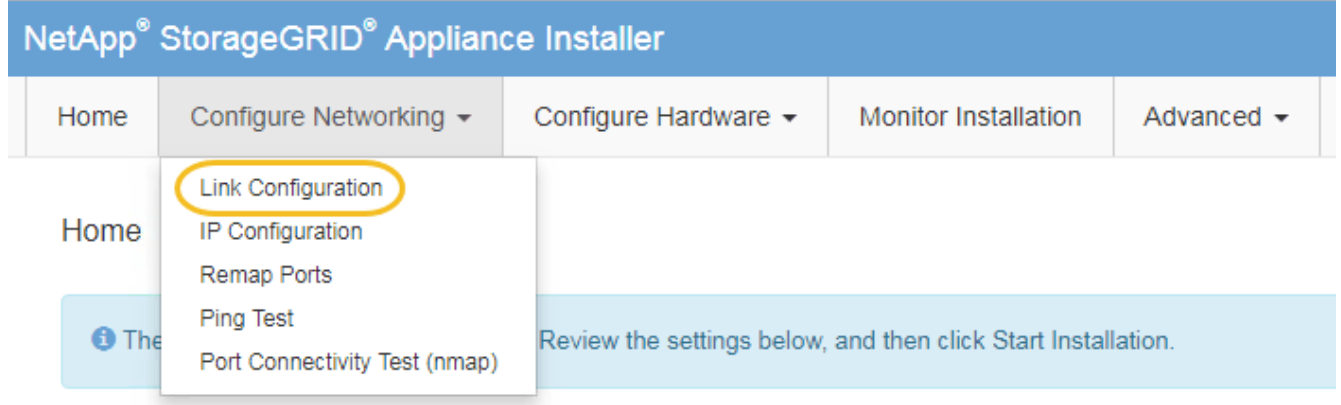

2. Realice los cambios deseados en la configuración del enlace.

Para obtener más información sobre las opciones, consulte [Configure los enlaces de red.](https://docs.netapp.com/es-es/storagegrid-116/sg100-1000/configuring-network-links-sg100-and-sg1000.html)

3. Cuando esté satisfecho con sus selecciones, haga clic en **Guardar**.

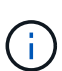

Puede perder la conexión si ha realizado cambios en la red o el enlace que está conectado a través de. Si no vuelve a conectarse en un minuto, vuelva a introducir la URL del instalador de dispositivos StorageGRID utilizando una de las otras direcciones IP asignadas al dispositivo:

**https://***services\_appliance\_IP***:8443**

4. Realice los cambios necesarios en las direcciones IP del dispositivo.

Si ha realizado cambios en la configuración de VLAN, es posible que la subred del dispositivo haya cambiado. Si necesita cambiar las direcciones IP del dispositivo, consulte [Configure las direcciones IP de](https://docs.netapp.com/es-es/storagegrid-116/sg100-1000/configuring-storagegrid-ip-addresses-sg100-and-sg1000.html) [StorageGRID](https://docs.netapp.com/es-es/storagegrid-116/sg100-1000/configuring-storagegrid-ip-addresses-sg100-and-sg1000.html).

- 5. Seleccione **Configurar redes Prueba de ping** en el menú.
- 6. Utilice la herramienta Ping Test para comprobar la conectividad a las direcciones IP en cualquier red que pudiera haber sido afectada por los cambios de configuración de vínculos que haya realizado al configurar

el dispositivo.

Además de cualquier otra prueba que elija realizar, confirme que puede hacer ping a la dirección IP de red de cuadrícula del nodo de administración principal y a la dirección IP de red de cuadrícula de al menos otro nodo. Si es necesario, vuelva a las instrucciones para configurar los enlaces de red y corrija cualquier problema.

- 7. Una vez que esté satisfecho de que los cambios en la configuración del enlace funcionan, reinicie el nodo. En el instalador del dispositivo StorageGRID, seleccione **Avanzado** > **Reiniciar controlador** y, a continuación, seleccione una de estas opciones:
	- Seleccione **Reiniciar en StorageGRID** para reiniciar el controlador con el nodo que vuelve a unir la cuadrícula. Seleccione esta opción si hizo trabajo en modo de mantenimiento y está listo para devolver el nodo a su funcionamiento normal.
	- Seleccione **Reiniciar en el modo de mantenimiento** para reiniciar el controlador con el nodo restante en modo de mantenimiento. (Esta opción solo está disponible si la controladora se encuentra en modo de mantenimiento). Seleccione esta opción si hay otras operaciones de mantenimiento que debe realizar en el nodo antes de volver a unir la cuadrícula.

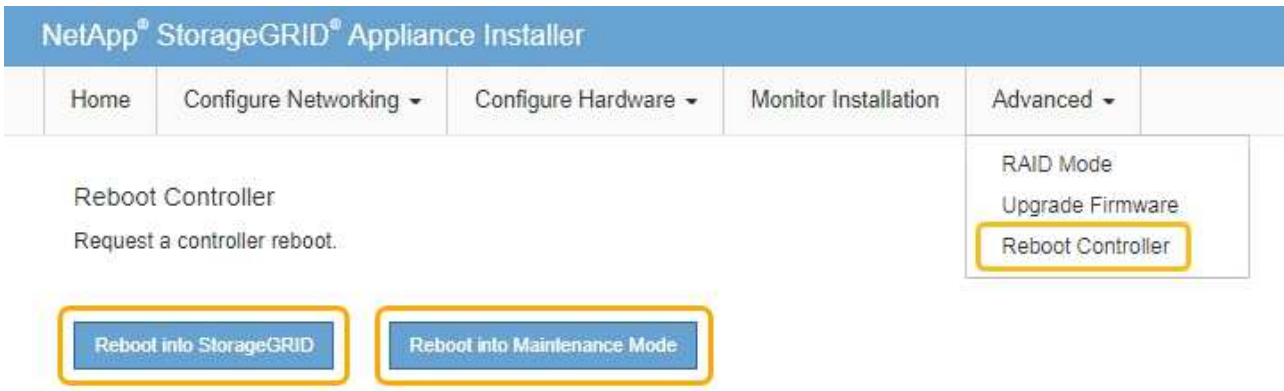

El dispositivo puede tardar hasta 20 minutos en reiniciarse y volver a unirse a la cuadrícula. Para confirmar que el reinicio ha finalizado y que el nodo ha vuelto a unirse a la cuadrícula, vuelva a Grid Manager. La página **NODES** debe mostrar un estado normal (sin icono) para el nodo del dispositivo, indicando que no hay alertas activas y que el nodo está conectado a la cuadrícula.

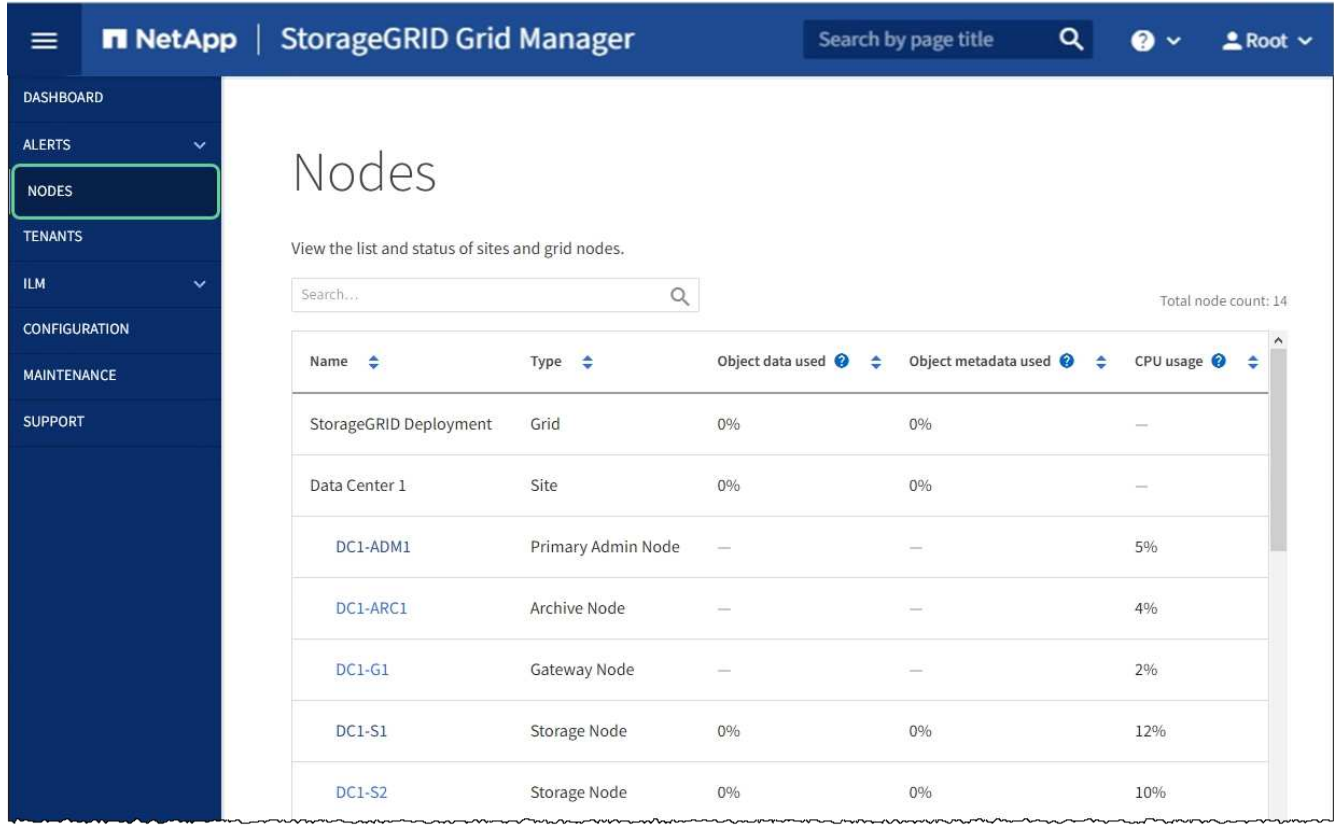

## <span id="page-20-0"></span>**Cambie la configuración de MTU**

Puede cambiar la configuración de MTU que asigne al configurar las direcciones IP para el nodo del dispositivo.

### **Acerca de esta tarea**

El valor de MTU de la red debe coincidir con el valor configurado en el puerto del switch al que está conectado el nodo. De lo contrario, pueden ocurrir problemas de rendimiento de red o pérdida de paquetes.

Para obtener el mejor rendimiento de red, todos los nodos deben configurarse con valores MTU similares en sus interfaces de Grid Network. La alerta **Red de cuadrícula MTU** se activa si hay una diferencia significativa en la configuración de MTU para la Red de cuadrícula en nodos individuales. Los valores de MTU no tienen que ser iguales para todos los tipos de red.

Para cambiar la configuración de MTU sin reiniciar el nodo del dispositivo, [Utilice la herramienta Cambiar IP](#page-20-1).

Si la red de cliente o administrador no se configuró en el instalador de dispositivos de StorageGRID durante la instalación inicial, [Cambie la configuración de MTU con el modo de mantenimiento](#page-21-0).

### <span id="page-20-1"></span>**Cambie la configuración de MTU mediante la herramienta Cambiar IP**

### **Lo que necesitará**

• Usted tiene la Passwords.txt Archivo para utilizar la herramienta Cambiar IP.

**Pasos**

 $\left(\begin{smallmatrix} 1\ 1\end{smallmatrix}\right)$ 

 $(i)$ 

Acceda a la herramienta Cambiar IP y actualice la configuración de MTU como se describe en [Cambie la](https://docs.netapp.com/es-es/storagegrid-116/maintain/changing-nodes-network-configuration.html) [configuración de red de los nodos.](https://docs.netapp.com/es-es/storagegrid-116/maintain/changing-nodes-network-configuration.html)

### <span id="page-21-0"></span>**Cambie la configuración de MTU con el modo de mantenimiento**

Cambie la configuración de MTU mediante el modo de mantenimiento si no puede acceder a estas opciones con la herramienta Cambiar IP.

#### **Lo que necesitará**

• Ya tienes [puso el aparato en modo de mantenimiento.](#page-2-1)

#### **Pasos**

- 1. En el instalador del dispositivo StorageGRID, seleccione **Configurar redes** > **Configuración IP**.
- 2. Realice los cambios deseados en la configuración de MTU para la red de grid, la red de administración y la red de cliente.

#### **Grid Network**

The Grid Network is used for all internal StorageGRID traffic. The Grid Network provides connectivity between all nodes in the grid, across all sites and subnets. All hosts on the Grid Network must be able to talk to all other hosts. The Grid Network can consist of multiple subnets. Networks containing critical grid services, such as NTP, can also be added as Grid subnets.

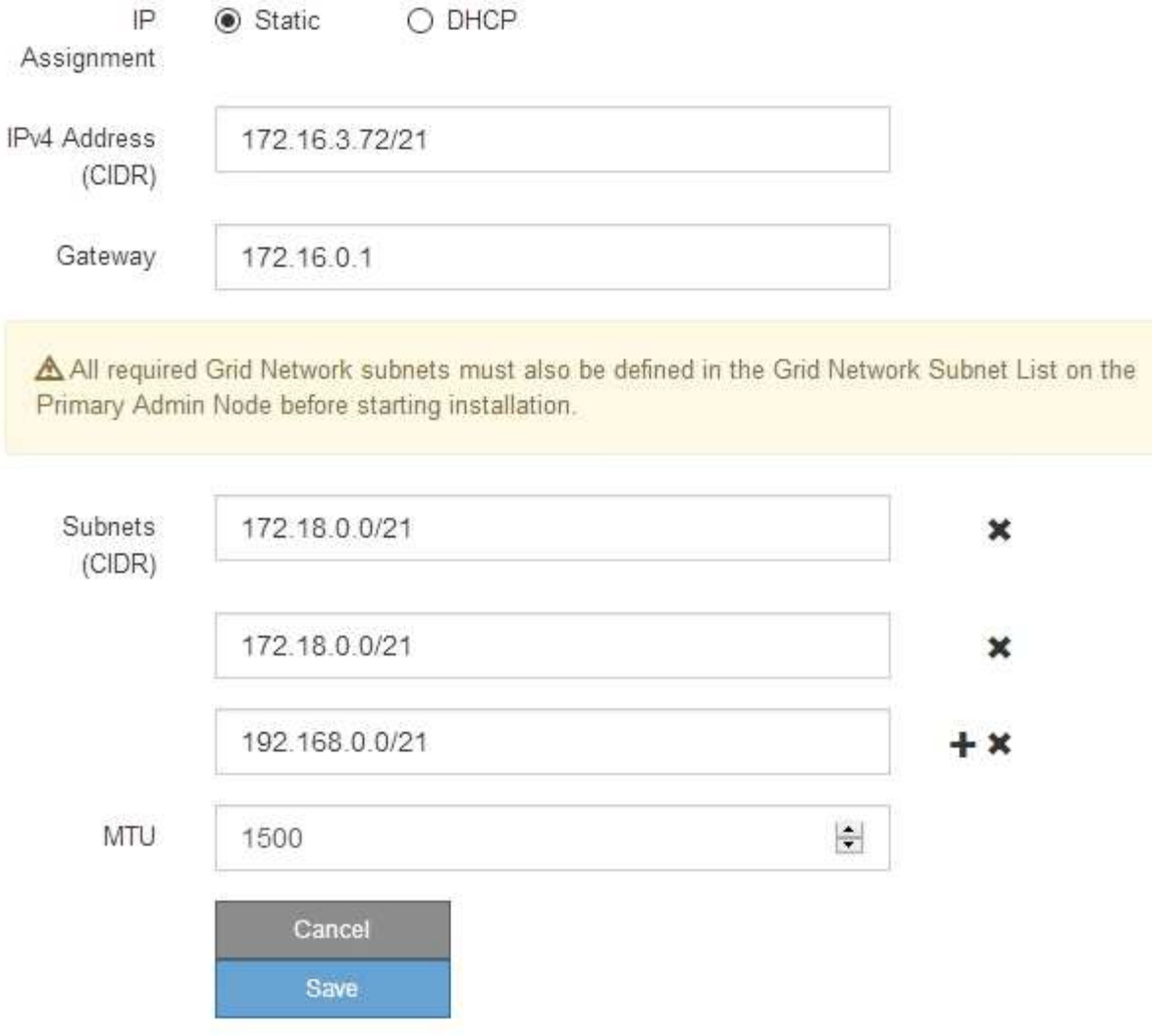

- 3. Cuando esté satisfecho con los ajustes, seleccione **Guardar**.
- 4. Reiniciar el nodo. En el instalador del dispositivo StorageGRID, seleccione **Avanzado** > **Reiniciar controlador** y, a continuación, seleccione una de estas opciones:
	- Seleccione **Reiniciar en StorageGRID** para reiniciar el controlador con el nodo que vuelve a unir la cuadrícula. Seleccione esta opción si hizo trabajo en modo de mantenimiento y está listo para devolver el nodo a su funcionamiento normal.
	- Seleccione **Reiniciar en el modo de mantenimiento** para reiniciar el controlador con el nodo restante en modo de mantenimiento. (Esta opción solo está disponible si la controladora se encuentra en modo de mantenimiento). Seleccione esta opción si hay otras operaciones de mantenimiento que debe realizar en el nodo antes de volver a unir la cuadrícula.

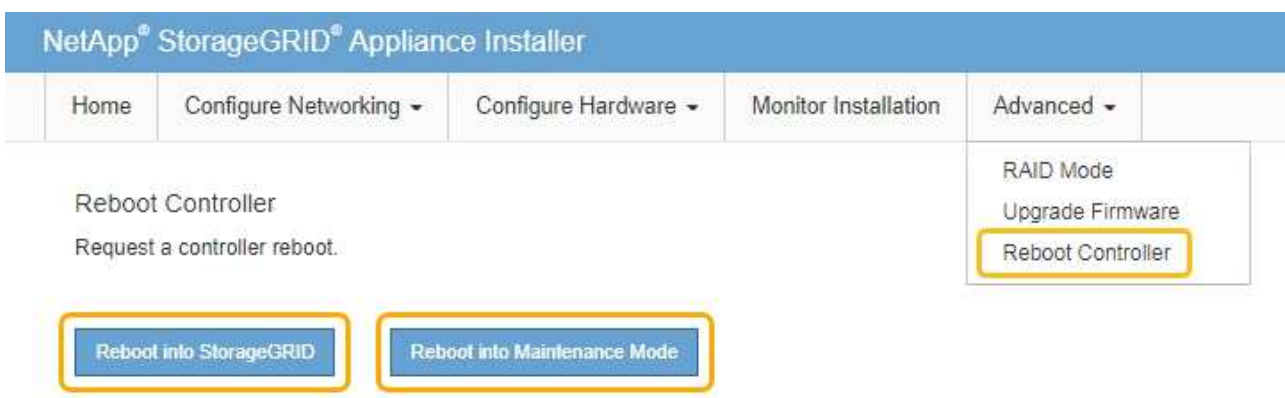

El dispositivo puede tardar hasta 20 minutos en reiniciarse y volver a unirse a la cuadrícula. Para confirmar que el reinicio ha finalizado y que el nodo ha vuelto a unirse a la cuadrícula, vuelva a Grid Manager. La página **NODES** debe mostrar un estado normal (sin icono) para el nodo del dispositivo, indicando que no hay alertas activas y que el nodo está conectado a la cuadrícula.

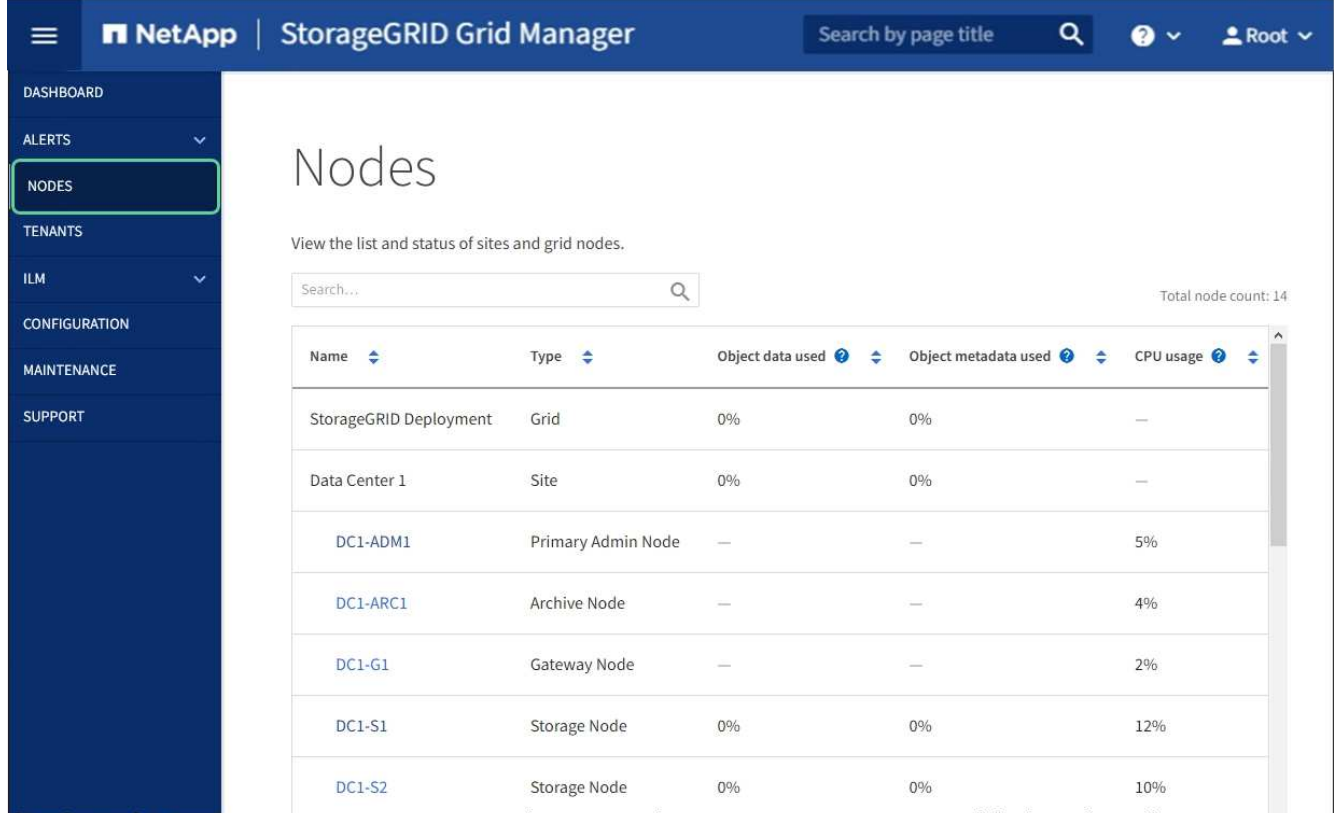

#### **Información relacionada**

[Administre StorageGRID](https://docs.netapp.com/es-es/storagegrid-116/admin/index.html)

## <span id="page-23-0"></span>**Comprobar la configuración del servidor DNS**

Puede comprobar y cambiar temporalmente los servidores del sistema de nombres de dominio (DNS) que está utilizando actualmente este nodo de dispositivo.

#### **Lo que necesitará**

• Ya tienes [puso el aparato en modo de mantenimiento.](#page-2-1)

#### **Acerca de esta tarea**

Es posible que deba cambiar la configuración del servidor DNS si un dispositivo cifrado no puede conectarse con el servidor de gestión de claves (KMS) o un clúster KMS porque el nombre de host del KMS se especificó como un nombre de dominio en lugar de una dirección IP. Cualquier cambio realizado en la configuración de DNS del dispositivo es temporal y se pierde al salir del modo de mantenimiento. Para que estos cambios sean permanentes, especifique los servidores DNS en Grid Manager (**MAINTENANCE** > **Network** > **servidores DNS**).

- Los cambios temporales en la configuración DNS sólo son necesarios para los dispositivos cifrados por nodo en los que el servidor KMS se define mediante un nombre de dominio completo, en lugar de una dirección IP, para el nombre de host.
- Cuando un dispositivo cifrado por nodo se conecta a un KMS mediante un nombre de dominio, debe conectarse a uno de los servidores DNS definidos para la cuadrícula. A continuación, uno de estos servidores DNS convierte el nombre de dominio en una dirección IP.
- Si el nodo no puede llegar a un servidor DNS para la cuadrícula, o si cambió la configuración de DNS para toda la cuadrícula cuando un nodo de dispositivo cifrado por nodo estaba sin conexión, el nodo no podrá conectarse al KMS. Los datos cifrados en el dispositivo no se pueden descifrar hasta que se resuelva el problema de DNS.

Para resolver un problema de DNS que impide la conexión de KMS, especifique la dirección IP de uno o más servidores DNS en el instalador de dispositivos de StorageGRID. Estas configuraciones temporales de DNS permiten que el dispositivo se conecte al KMS y descifre los datos en el nodo.

Por ejemplo, si el servidor DNS de la cuadrícula cambia mientras un nodo cifrado estaba desconectado, el nodo no podrá llegar al KMS cuando vuelva a conectarse, ya que sigue utilizando los valores DNS anteriores. La introducción de la nueva dirección IP del servidor DNS en el instalador de dispositivos de StorageGRID permite que una conexión KMS temporal descifre los datos del nodo.

#### **Pasos**

- 1. En el instalador de dispositivos StorageGRID, seleccione **Configurar redes** > **Configuración de DNS**.
- 2. Compruebe que los servidores DNS especificados sean correctos.

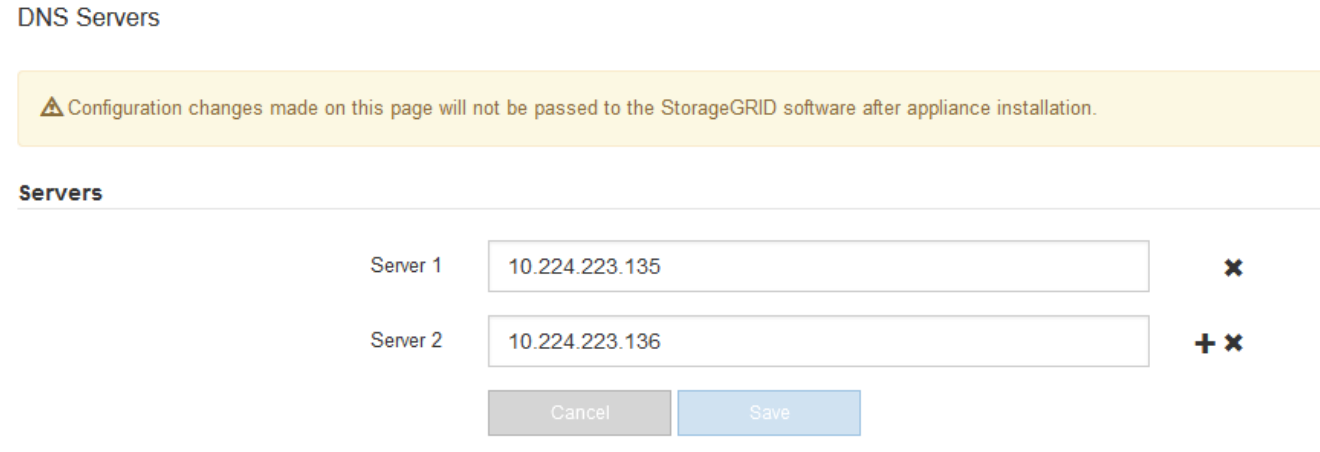

3. Si es necesario, cambie los servidores DNS.

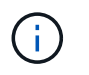

Los cambios realizados en la configuración de DNS son temporales y se pierden al salir del modo de mantenimiento.

4. Cuando esté satisfecho con la configuración temporal de DNS, seleccione **Guardar**.

El nodo utiliza la configuración del servidor DNS especificada en esta página para volver a conectarse al KMS, lo que permite descifrar los datos del nodo.

- 5. Tras descifrar los datos del nodo, reinicie el nodo. En el instalador del dispositivo StorageGRID, seleccione **Avanzado** > **Reiniciar controlador** y, a continuación, seleccione una de estas opciones:
	- Seleccione **Reiniciar en StorageGRID** para reiniciar el controlador con el nodo que vuelve a unir la cuadrícula. Seleccione esta opción si hizo trabajo en modo de mantenimiento y está listo para devolver el nodo a su funcionamiento normal.
	- Seleccione **Reiniciar en el modo de mantenimiento** para reiniciar el controlador con el nodo restante en modo de mantenimiento. (Esta opción solo está disponible si la controladora se encuentra en modo de mantenimiento). Seleccione esta opción si hay otras operaciones de mantenimiento que debe realizar en el nodo antes de volver a unir la cuadrícula.

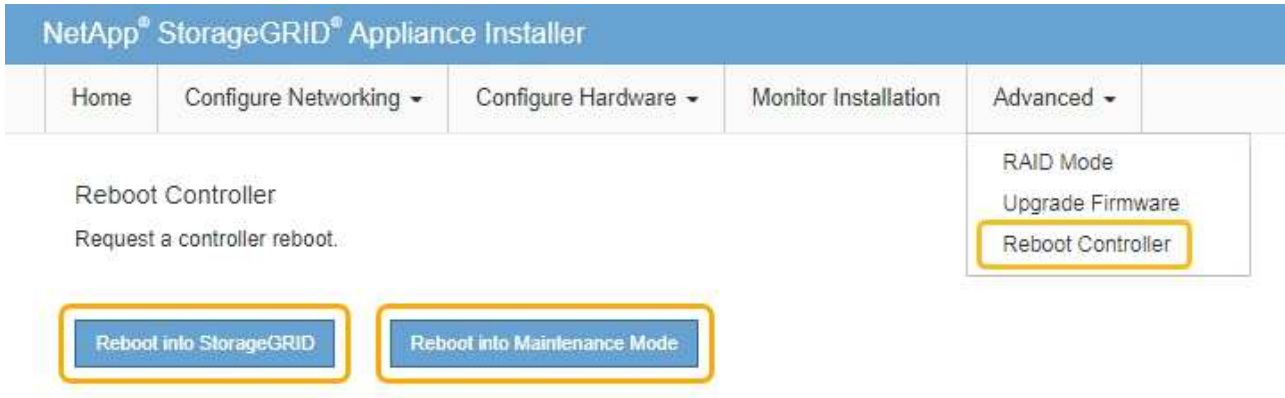

Cuando el nodo se reinicia y se vuelve a unir a la cuadrícula, utiliza los servidores DNS de todo el sistema enumerados en Grid Manager. Después de volver a unirse a la cuadrícula, el dispositivo ya no utilizará los servidores DNS temporales especificados en el instalador de dispositivos StorageGRID mientras el dispositivo estaba en modo de mantenimiento.

El dispositivo puede tardar hasta 20 minutos en reiniciarse y volver a unirse a la cuadrícula. Para confirmar que el reinicio ha finalizado y que el nodo ha vuelto a unirse a la cuadrícula, vuelva a Grid Manager. La página **NODES** debe mostrar un estado normal (sin icono) para el nodo del dispositivo, indicando que no hay alertas activas y que el nodo está conectado a la cuadrícula.

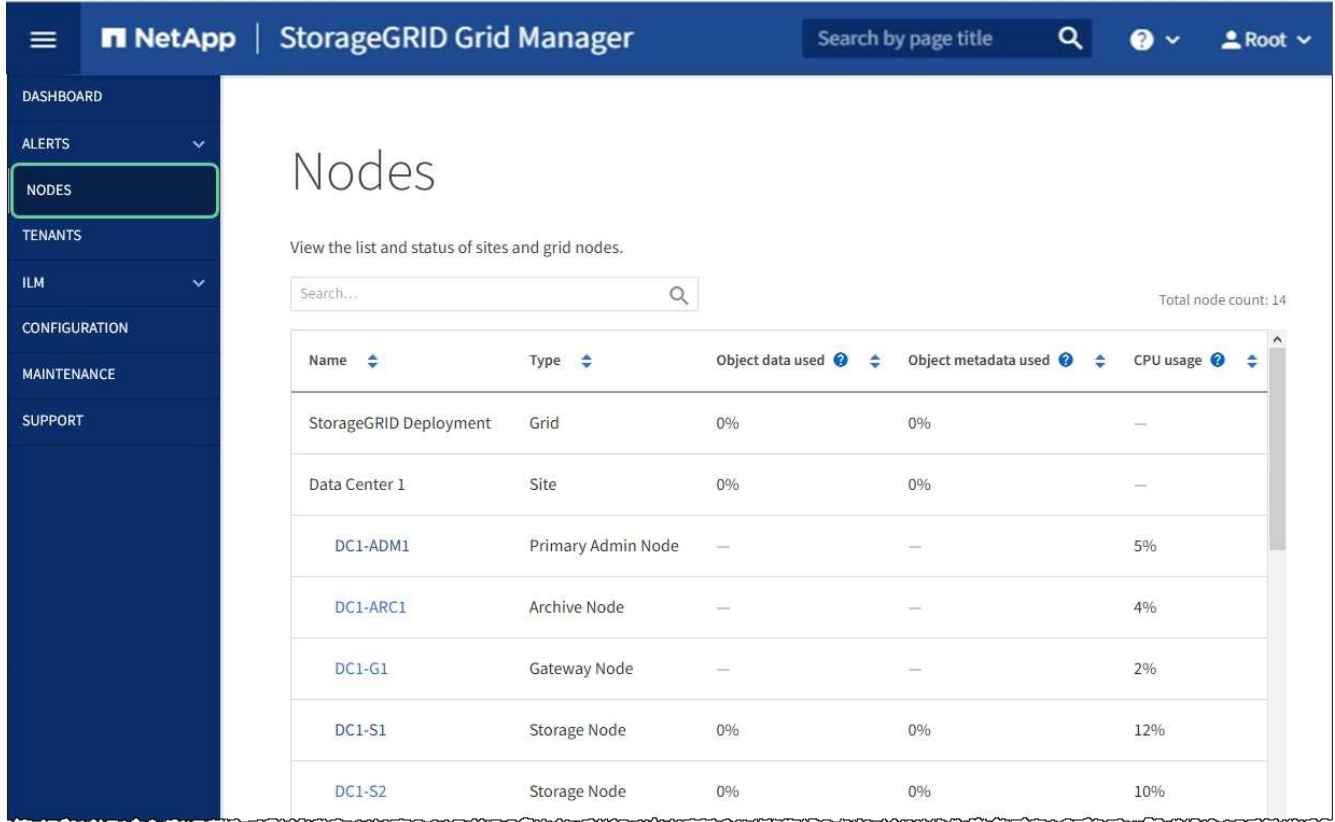

### <span id="page-26-0"></span>**Supervisión del cifrado de nodos en modo de mantenimiento (SG100 y SG1000)**

Si habilitó el cifrado de nodos para el dispositivo durante la instalación, puede supervisar el estado de cifrado del nodo de cada nodo de dispositivo, incluidos el estado del cifrado del nodo y detalles del servidor de gestión de claves (KMS).

### **Lo que necesitará**

- Ha habilitado el cifrado de nodos para el dispositivo durante la instalación. No se puede habilitar el cifrado de nodos después de que el dispositivo se haya instalado.
- Ya tienes [puso el aparato en modo de mantenimiento.](#page-2-1)

#### **Pasos**

1. En el instalador del dispositivo StorageGRID, seleccione **Configurar hardware** > **cifrado de nodos**.

#### Node Encryption

Node encryption allows you to use an external key management server (KMS) to encrypt all StorageGRID data on this appliance. If node encryption is enabled for the appliance and a KMS is configured for the site, you cannot access any data on the appliance unless the appliance can communicate with the KMS.

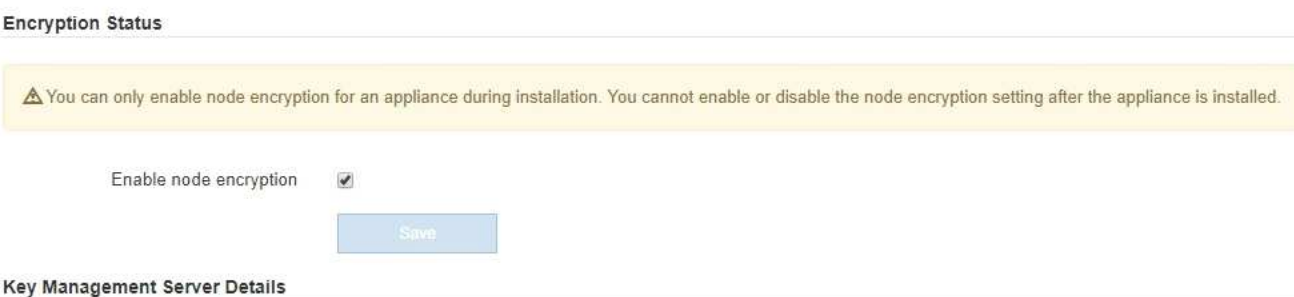

View the status and configuration details for the KMS that manages the encryption key for this appliance. You must use the Grid Manager to make configuration changes.

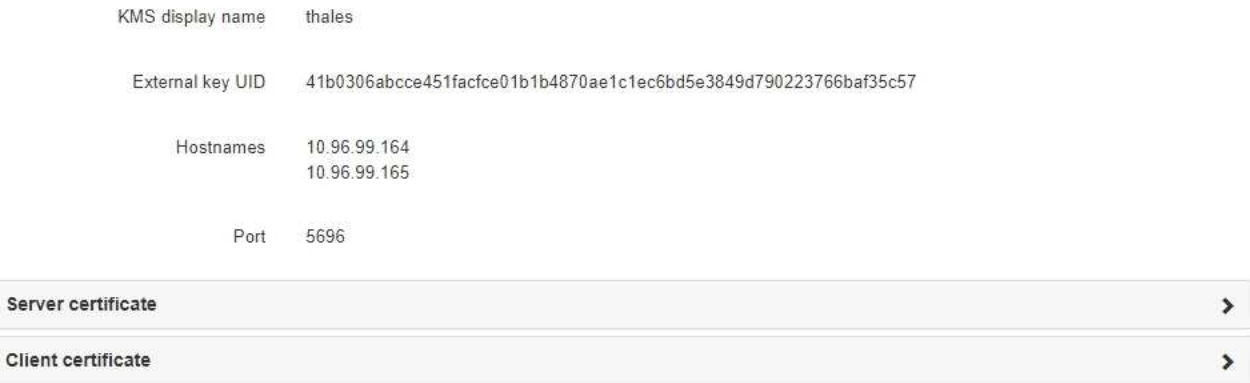

#### Clear KMS Key

Ser

A Do not clear the KMS key if you need to access or preserve any data on this appliance.

If you want to reinstall this appliance node (for example, in another grid), you must clear the KMS key. When the KMS key is cleared, all data on this appliance is deleted.

Clear KMS Key and Delete Data

La página cifrado de nodos incluye tres secciones:

- El estado de cifrado muestra si el cifrado de nodos está habilitado o deshabilitado para el dispositivo.
- Detalles del servidor de gestión de claves muestra información sobre el KMS que se utiliza para cifrar el dispositivo. Puede expandir las secciones de certificados de servidor y cliente para ver los detalles y el estado del certificado.
	- Para solucionar problemas con los propios certificados, como renovar certificados caducados, consulte [Instrucciones para configurar KMS](https://docs.netapp.com/es-es/storagegrid-116/admin/kms-configuring.html).
	- Si hay problemas inesperados al conectarse a los hosts KMS, compruebe que [Los servidores del](#page-23-0) [sistema de nombres de dominio \(DNS\) son correctos](#page-23-0) y eso [la red del dispositivo está configurada](https://docs.netapp.com/es-es/storagegrid-116/sg100-1000/configuring-network-links-sg100-and-sg1000.html) [correctamente](https://docs.netapp.com/es-es/storagegrid-116/sg100-1000/configuring-network-links-sg100-and-sg1000.html).
	- Si no puede resolver problemas de certificado, póngase en contacto con el soporte técnico.
- Clear KMS Key deshabilita el cifrado de nodos para el dispositivo, elimina la asociación entre el dispositivo y el servidor de gestión de claves configurado para el sitio StorageGRID y elimina todos los datos del dispositivo. Debe [Borre la clave KMS](#page-29-0) Antes de poder instalar el dispositivo en otro sistema

#### StorageGRID.

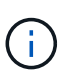

Al borrar la configuración de KMS se eliminan los datos del dispositivo, lo que hace que no se pueda acceder a ellos de forma permanente. Estos datos no se pueden recuperar.

- 2. Cuando haya terminado de comprobar el estado de cifrado de nodo, reinicie el nodo. En el instalador del dispositivo StorageGRID, seleccione **Avanzado** > **Reiniciar controlador** y, a continuación, seleccione una de estas opciones:
	- Seleccione **Reiniciar en StorageGRID** para reiniciar el controlador con el nodo que vuelve a unir la cuadrícula. Seleccione esta opción si hizo trabajo en modo de mantenimiento y está listo para devolver el nodo a su funcionamiento normal.
	- Seleccione **Reiniciar en el modo de mantenimiento** para reiniciar el controlador con el nodo restante en modo de mantenimiento. (Esta opción solo está disponible si la controladora se encuentra en modo de mantenimiento). Seleccione esta opción si hay otras operaciones de mantenimiento que debe realizar en el nodo antes de poder volver a unirse a la cuadrícula.

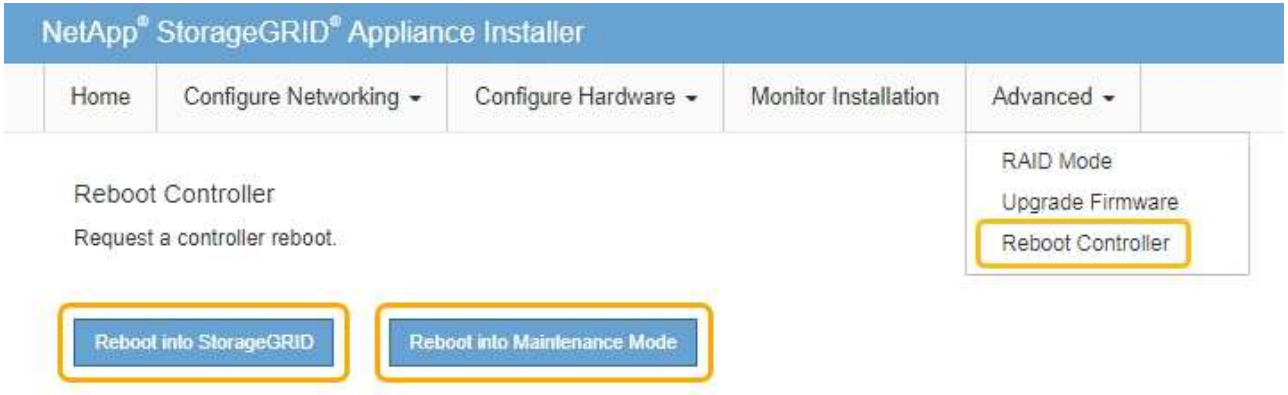

El dispositivo puede tardar hasta 20 minutos en reiniciarse y volver a unirse a la cuadrícula. Para confirmar que el reinicio ha finalizado y que el nodo ha vuelto a unirse a la cuadrícula, vuelva a Grid Manager. La página **NODES** debe mostrar un estado normal (sin icono) para el nodo del dispositivo, indicando que no hay alertas activas y que el nodo está conectado a la cuadrícula.

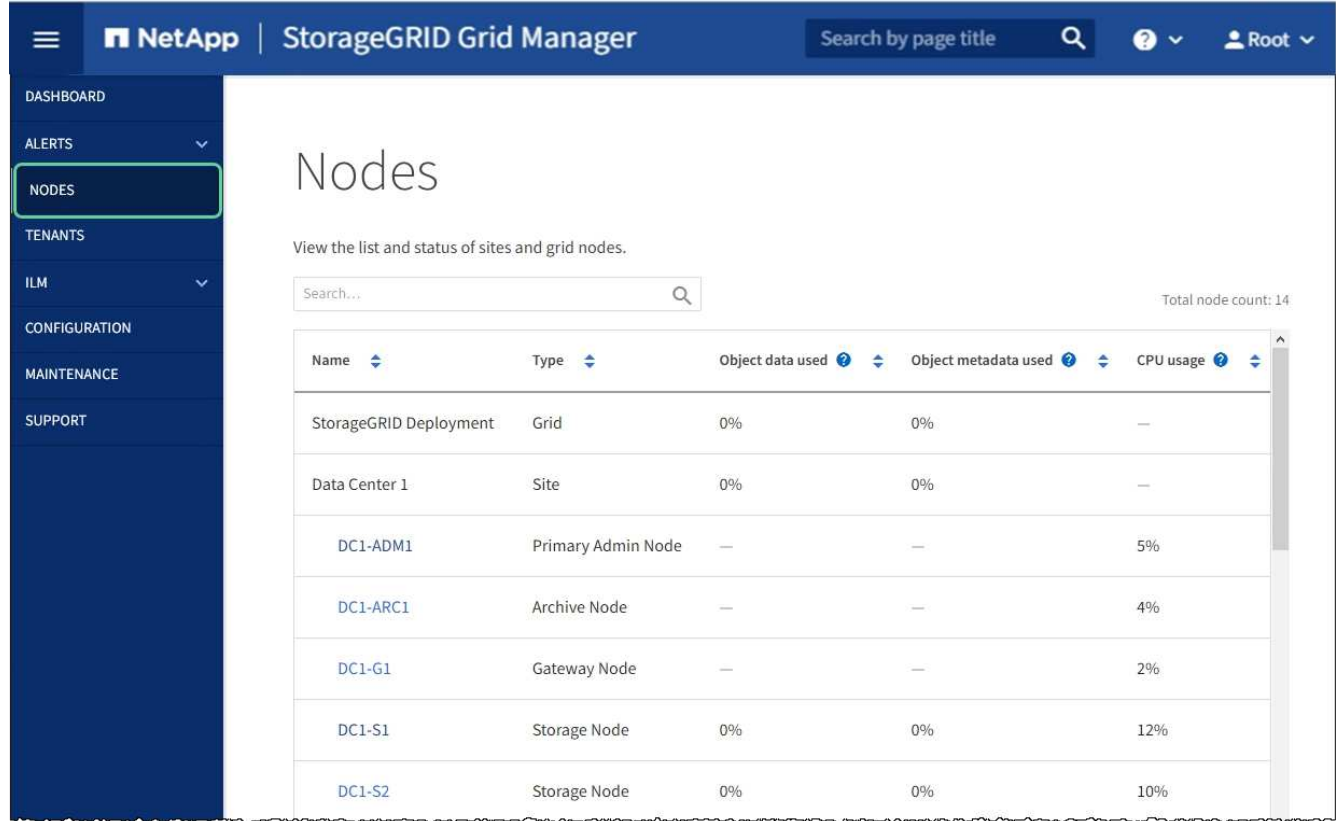

#### **Información relacionada**

[Administre StorageGRID](https://docs.netapp.com/es-es/storagegrid-116/admin/index.html)

## <span id="page-29-0"></span>**Borrar configuración de servidor de gestión de claves**

Al borrar la configuración del servidor de gestión de claves (KMS), se deshabilita el cifrado de nodos en el dispositivo. Tras borrar la configuración de KMS, los datos del dispositivo se eliminan de forma permanente y ya no se puede acceder a ellos. Estos datos no se pueden recuperar.

#### **Lo que necesitará**

Si necesita conservar datos en el dispositivo, debe realizar un procedimiento de retirada del nodo o clonar el nodo antes de borrar la configuración de KMS.

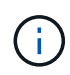

Cuando se borra KMS, los datos del dispositivo se eliminan de forma permanente y ya no se puede acceder a ellos. Estos datos no se pueden recuperar.

[Retire el nodo](https://docs.netapp.com/es-es/storagegrid-116/maintain/grid-node-decommissioning.html) para mover los datos que contiene a otros nodos de la cuadrícula.

#### **Acerca de esta tarea**

Al borrar la configuración de KMS del dispositivo, se deshabilita el cifrado de nodos y se elimina la asociación entre el nodo del dispositivo y la configuración de KMS del sitio StorageGRID. Los datos del dispositivo se eliminan y el dispositivo se deja en estado previo a la instalación. Este proceso no se puede revertir.

Debe borrar la configuración de KMS:

• Antes de poder instalar el dispositivo en otro sistema StorageGRID, que no utiliza un KMS o que utiliza un KMS diferente.

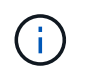

No borre la configuración de KMS si piensa volver a instalar un nodo de dispositivo en un sistema StorageGRID que utilice la misma clave KMS.

- Antes de poder recuperar y volver a instalar un nodo en el que se perdió la configuración de KMS y la clave KMS no se puede recuperar.
- Antes de devolver cualquier aparato que se haya utilizado anteriormente en su centro.
- Después de retirar un dispositivo con el cifrado de nodos habilitado.

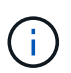

Retire el dispositivo antes de borrar KMS para mover sus datos a otros nodos del sistema StorageGRID. La eliminación de KMS antes de retirar el dispositivo provocará la pérdida de datos y podría hacer que el dispositivo deje de funcionar.

#### **Pasos**

1. Abra un explorador e introduzca una de las direcciones IP para la controladora de computación del dispositivo.

#### **https://***Controller\_IP***:8443**

*Controller\_IP* Es la dirección IP de la controladora de computación (no la controladora de almacenamiento) en cualquiera de las tres redes StorageGRID.

Aparece la página de inicio del instalador de dispositivos de StorageGRID.

2. Seleccione **Configurar hardware** > **cifrado de nodos**.

#### Node Encryption

Node encryption allows you to use an external key management server (KMS) to encrypt all StorageGRID data on this appliance. If node encryption is enabled for the appliance and a KMS is configured for the site, you cannot access any data on the appliance unless the appliance can communicate with the KMS.

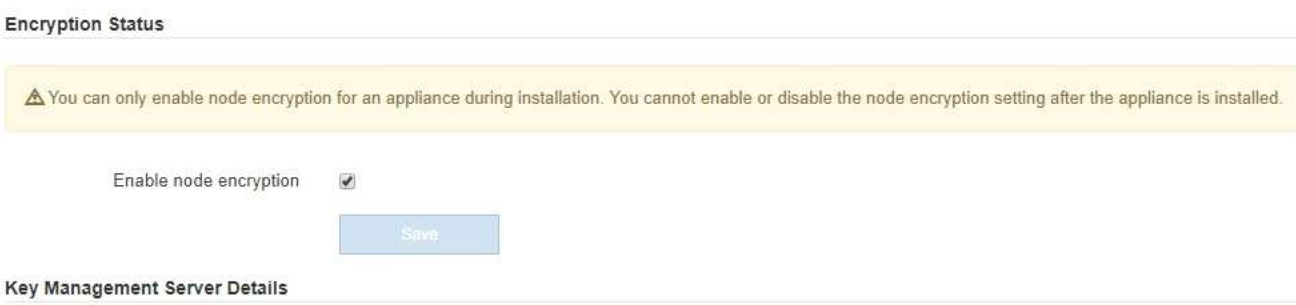

View the status and configuration details for the KMS that manages the encryption key for this appliance. You must use the Grid Manager to make configuration changes.

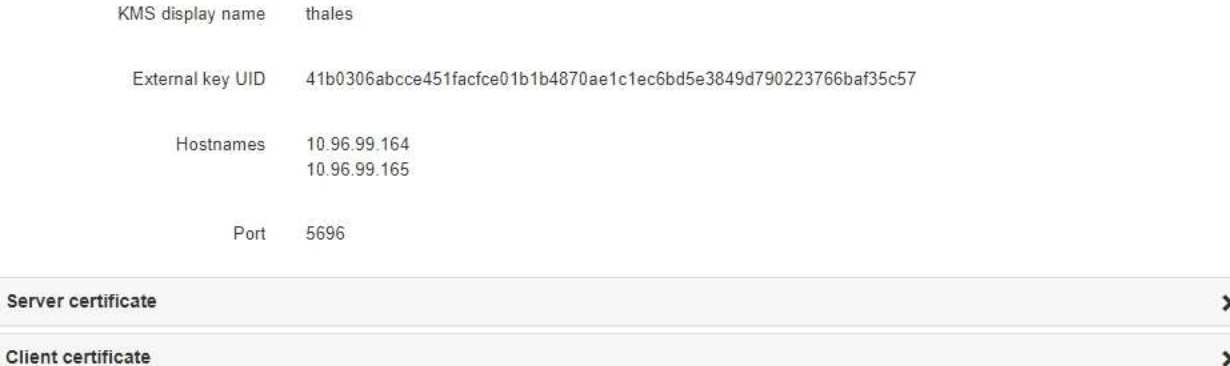

#### Clear KMS Key

A Do not clear the KMS key if you need to access or preserve any data on this appliance.

If you want to reinstall this appliance node (for example, in another grid), you must clear the KMS key. When the KMS key is cleared, all data on this appliance is deleted.

Clear KMS Key and Delete Data

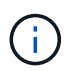

Si se borra la configuración de KMS, los datos del dispositivo se eliminarán permanentemente. Estos datos no se pueden recuperar.

- 3. En la parte inferior de la ventana, seleccione **Borrar clave KMS y Eliminar datos**.
- 4. Si está seguro de que desea borrar la configuración de KMS, escriba **clear** + y seleccione **Borrar clave KMS y Eliminar datos**.

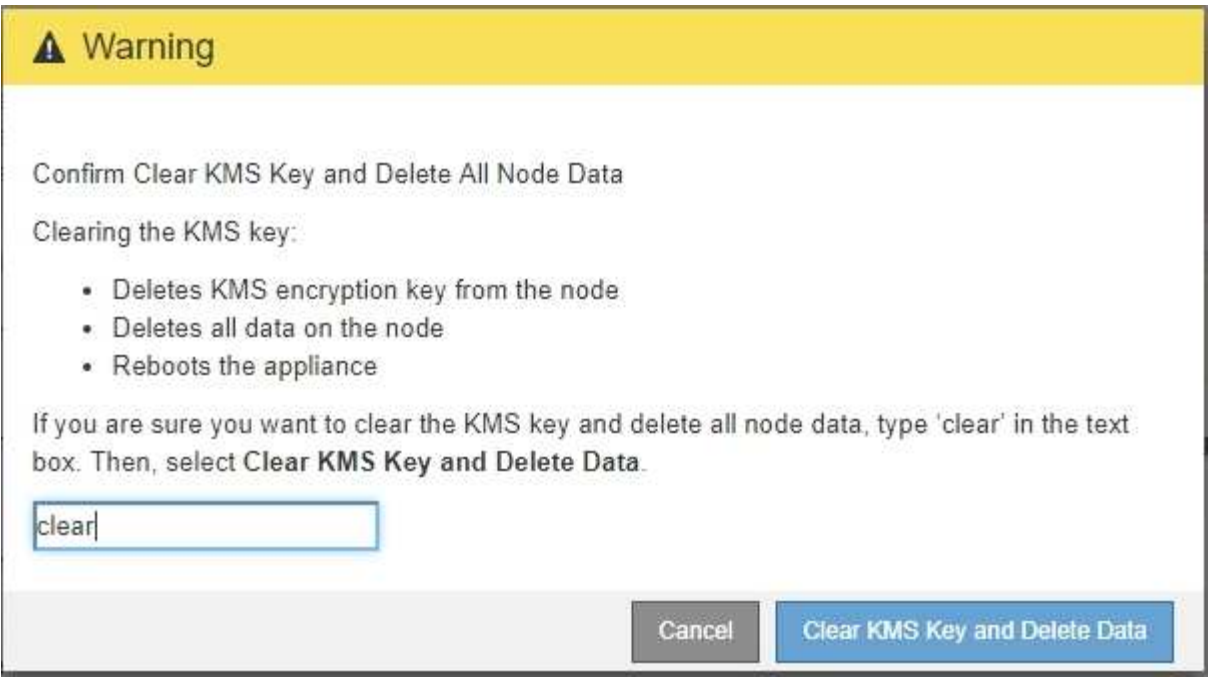

La clave de cifrado KMS y todos los datos se eliminan del nodo y el dispositivo se reinicia. Esto puede tardar hasta 20 minutos.

5. Abra un explorador e introduzca una de las direcciones IP para la controladora de computación del dispositivo.

#### **https://***Controller\_IP***:8443**

*Controller\_IP* Es la dirección IP de la controladora de computación (no la controladora de almacenamiento) en cualquiera de las tres redes StorageGRID.

Aparece la página de inicio del instalador de dispositivos de StorageGRID.

#### 6. Seleccione **Configurar hardware** > **cifrado de nodos**.

7. Compruebe que el cifrado de nodos está desactivado y que la información de claves y certificados de **Detalles del servidor de administración de claves** y el control **Borrar clave KMS y Eliminar datos** se eliminan de la ventana.

El cifrado de nodos no se puede volver a habilitar en el dispositivo hasta que se vuelva a instalar en una cuadrícula.

#### **Después de terminar**

Una vez que el dispositivo se haya reiniciado y haya verificado que se ha borrado KMS y que el dispositivo está en estado previo a la instalación, puede quitar físicamente el dispositivo del sistema de StorageGRID. Consulte [instrucciones para preparar el aparato para su reinstalación.](https://docs.netapp.com/es-es/storagegrid-116/maintain/preparing-appliance-for-reinstallation-platform-replacement-only.html)

#### **Información relacionada**

[Administre StorageGRID](https://docs.netapp.com/es-es/storagegrid-116/admin/index.html)

#### **Información de copyright**

Copyright © 2024 NetApp, Inc. Todos los derechos reservados. Imprimido en EE. UU. No se puede reproducir este documento protegido por copyright ni parte del mismo de ninguna forma ni por ningún medio (gráfico, electrónico o mecánico, incluidas fotocopias, grabaciones o almacenamiento en un sistema de recuperación electrónico) sin la autorización previa y por escrito del propietario del copyright.

El software derivado del material de NetApp con copyright está sujeto a la siguiente licencia y exención de responsabilidad:

ESTE SOFTWARE LO PROPORCIONA NETAPP «TAL CUAL» Y SIN NINGUNA GARANTÍA EXPRESA O IMPLÍCITA, INCLUYENDO, SIN LIMITAR, LAS GARANTÍAS IMPLÍCITAS DE COMERCIALIZACIÓN O IDONEIDAD PARA UN FIN CONCRETO, CUYA RESPONSABILIDAD QUEDA EXIMIDA POR EL PRESENTE DOCUMENTO. EN NINGÚN CASO NETAPP SERÁ RESPONSABLE DE NINGÚN DAÑO DIRECTO, INDIRECTO, ESPECIAL, EJEMPLAR O RESULTANTE (INCLUYENDO, ENTRE OTROS, LA OBTENCIÓN DE BIENES O SERVICIOS SUSTITUTIVOS, PÉRDIDA DE USO, DE DATOS O DE BENEFICIOS, O INTERRUPCIÓN DE LA ACTIVIDAD EMPRESARIAL) CUALQUIERA SEA EL MODO EN EL QUE SE PRODUJERON Y LA TEORÍA DE RESPONSABILIDAD QUE SE APLIQUE, YA SEA EN CONTRATO, RESPONSABILIDAD OBJETIVA O AGRAVIO (INCLUIDA LA NEGLIGENCIA U OTRO TIPO), QUE SURJAN DE ALGÚN MODO DEL USO DE ESTE SOFTWARE, INCLUSO SI HUBIEREN SIDO ADVERTIDOS DE LA POSIBILIDAD DE TALES DAÑOS.

NetApp se reserva el derecho de modificar cualquiera de los productos aquí descritos en cualquier momento y sin aviso previo. NetApp no asume ningún tipo de responsabilidad que surja del uso de los productos aquí descritos, excepto aquello expresamente acordado por escrito por parte de NetApp. El uso o adquisición de este producto no lleva implícita ninguna licencia con derechos de patente, de marcas comerciales o cualquier otro derecho de propiedad intelectual de NetApp.

Es posible que el producto que se describe en este manual esté protegido por una o más patentes de EE. UU., patentes extranjeras o solicitudes pendientes.

LEYENDA DE DERECHOS LIMITADOS: el uso, la copia o la divulgación por parte del gobierno están sujetos a las restricciones establecidas en el subpárrafo (b)(3) de los derechos de datos técnicos y productos no comerciales de DFARS 252.227-7013 (FEB de 2014) y FAR 52.227-19 (DIC de 2007).

Los datos aquí contenidos pertenecen a un producto comercial o servicio comercial (como se define en FAR 2.101) y son propiedad de NetApp, Inc. Todos los datos técnicos y el software informático de NetApp que se proporcionan en este Acuerdo tienen una naturaleza comercial y se han desarrollado exclusivamente con fondos privados. El Gobierno de EE. UU. tiene una licencia limitada, irrevocable, no exclusiva, no transferible, no sublicenciable y de alcance mundial para utilizar los Datos en relación con el contrato del Gobierno de los Estados Unidos bajo el cual se proporcionaron los Datos. Excepto que aquí se disponga lo contrario, los Datos no se pueden utilizar, desvelar, reproducir, modificar, interpretar o mostrar sin la previa aprobación por escrito de NetApp, Inc. Los derechos de licencia del Gobierno de los Estados Unidos de América y su Departamento de Defensa se limitan a los derechos identificados en la cláusula 252.227-7015(b) de la sección DFARS (FEB de 2014).

#### **Información de la marca comercial**

NETAPP, el logotipo de NETAPP y las marcas que constan en <http://www.netapp.com/TM>son marcas comerciales de NetApp, Inc. El resto de nombres de empresa y de producto pueden ser marcas comerciales de sus respectivos propietarios.